Tutkintotyö

Ossi Kangasluoma

## TAAJUUSMUUTTAJIEN KUORMITUSLAITTEISTON LOGIIKKAOHJAUS

Tampere 2007

Työn valvoja <sup>DI</sup> Jukka Falkman<br>Työn teettäjä Konecranes Oy, Ol Konecranes Oy, Ohjaajana DI Ismo Ylenius

#### <span id="page-1-0"></span>TAMPEREEN AMMATTIKORKEAKOULU Sähkötekniikan koulutusohjelma Automaatiotekniikka

Toukokuu 2007

Kangasluoma Ossi Taajuusmuuttajien kuormituslaitteiston logiikkaohjaus Tutkintotyö 49 sivua, 13 liitesivua Työn valvoja DI Jukka Falkman Työn teettäjä Konecranes Oy, DI Ismo Ylenius

Hakusanat: ohjelmoitava logiikka, taajuusmuuttaja, kuormituslaitteisto

## **TIIVISTELMÄ**

Konecranesin Hyvinkäällä sijaitsevalla sähkölaitetehtaalla on nostureissa käytettävien taajuusmuuttajien korjauspaja. Korjauspajalla korjataan ja testataan korjattuja taajuusmuuttajia. Korjauspajalle suunniteltiin uusi taajuusmuuttajien testipenkki, jotta korjatut taajuusmuuttajat voidaan testata entistä testimenetelmää varmemmin ja luotettavammin. Korjauksen jälkeen taajuusmuuttajat tulee testata, jotta niiden voidaan todeta toimivan oikein ja turvallisesti. Testipenkissä taajuusmuuttajia voidaan kuormittaa turvallisesti niiden nimellisvirralla.

Tässä työssä on esitelty, miten testipenkin ohjaus on toteutettu ohjelmoitavalla logiikalla ja operointipaneelilla. Logiikkaohjaus on toteutettu Siemensin S7-300 sarjan logiikalla ja pääosin Profibus DP -kenttäväylällä. Logiikkasovellus on tehty Siemensin SIMATIC STEP7-ohjelmalla. Kuormituslaitteiston ohjaus tapahtuu kosketusnäytön kautta, joka on liitetty Profibus DP -kenttäväylään. Kosketusnäytön ohjausnäytöt on tehty SIMATIC ProTool-ohjelmistolla.

Tulevaisuudessa testilaitteiston ominaisuuksia kehitetään laitteiston ja logiikkasovelluksen osalta. Suunnitelmissa on kehittää edelleen testattavien laitteiden testisekvenssejä ja erilaisia testiohjelmia. Laitteiston monitorointi ja raportointiominaisuuksia mahdollisesti kehitetään edelleen liittämällä laitteistoon PC.

#### <span id="page-2-0"></span>TAMPERE POLYTECHNIC UNIVERSITY OF APPLIED SCIENCE Degree Programme in Electrical Engineering Specialisation in Automation Engineering

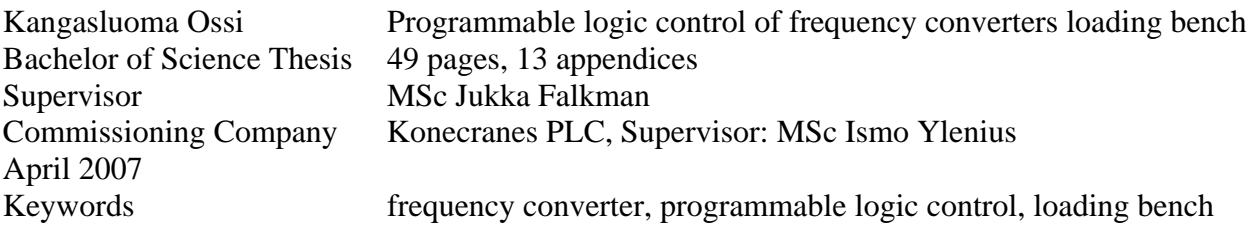

## **ABSTRACT**

Konecranes has a frequency converters repairing unit at their electrics factory in Hyvinkää. At the repairing unit Konecranes repairs and test runs repaired frequency converters that are used in their cranes. New frequency converters loading bench was designed to the electrics factory for more reliable testing. After the frequency converters are repaired they must be tested to ensure a successful repairing. The frequency converters can be tested with their nominal current in the loading bench.

In this engineering thesis is represented the programmable logic control of the loading bench. The programmable logic control is executed with Siemens S7-300 series programmable logic and by Profibus DP field bus. The logic application is made with Siemens SIMATIC STEP7 software. All the operations of the loading bench are controlled through operation panel. Control screens of the loading bench are made with SIMATIC ProTool software.

In the near future the features of the loading bench will be developed. The test sequences and test programs will be developed further. Also test monitoring and test reporting system could be developed further with adding a PC to the hardware.

## <span id="page-3-0"></span>**ALKUSANAT**

Tämä tutkintotyö on tehty Konecranes Oy:lle loppuvuoden 2006 ja kevään 2007 aikana. Valitessa aihetta työlle päädyin juuri tähän aiheeseen pääosin kahdesta syystä: aihe oli mielenkiintoinen ja hyödyllinen myös Konecranes Oy:lle.

Haluan kiittää Konecranes Oy:n Lauri Niemistä, joka on ollut suureksi avuksi logiikkasovellusta tehdessä. Lisäksi haluan kiittää työn ohjaajana toiminutta Ismo Yleniusta ja kaikkia, jotka ovat olleet avuksi työn eri vaiheissa.

Haluan myös kiittää vanhempiani, jotka ovat tukeneet minua koko opiskeluideni ajan.

Tampereella 10. toukokuuta 2007

Ossi Kangasluoma

## <span id="page-4-0"></span>**SISÄLLYSLUETTELO**

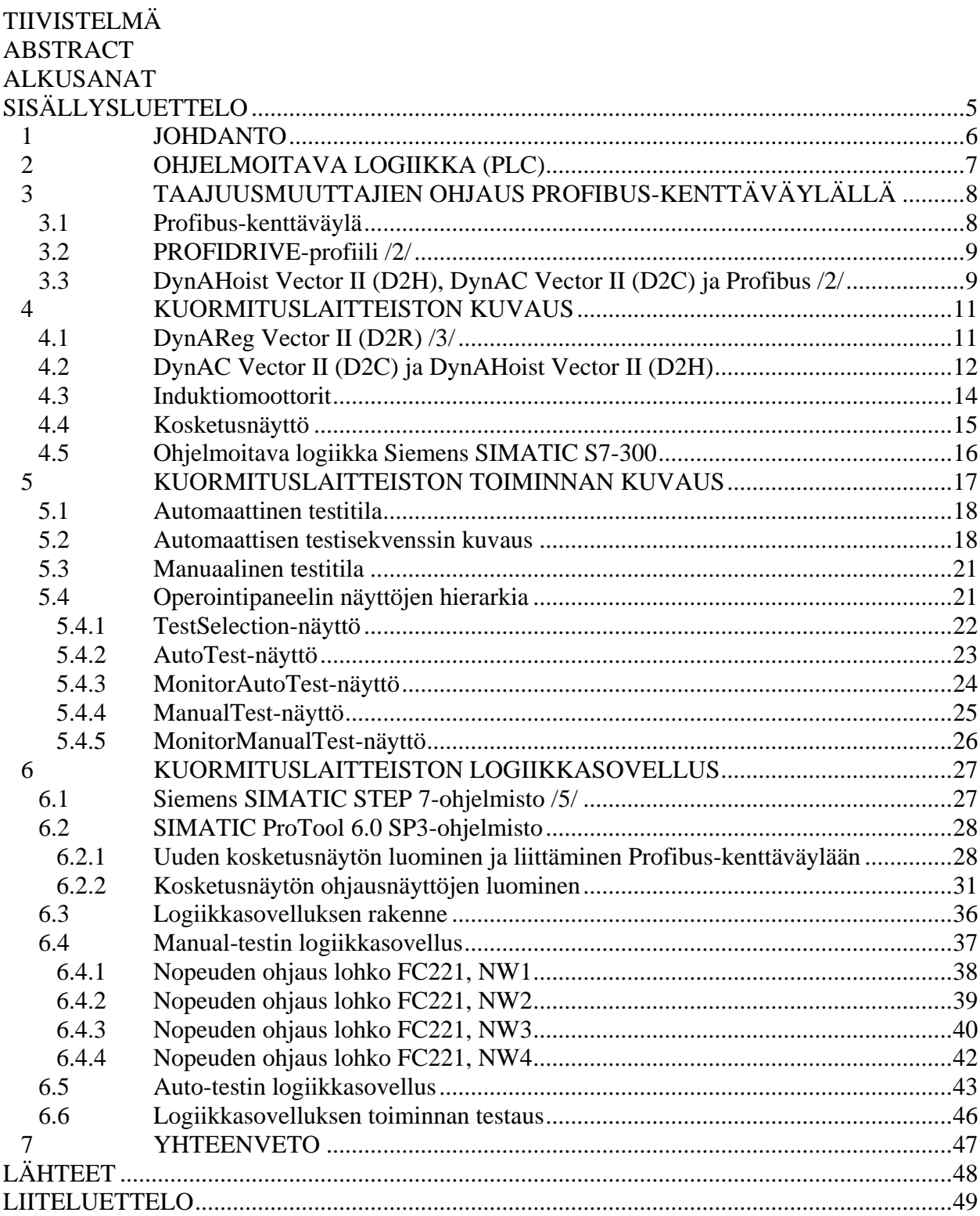

#### <span id="page-5-0"></span>**1 JOHDANTO**

KONE Oy:n sähkömoottoreiden korjauspaja aloitti toimintansa vuonna 1910. KONE Oy aloitti siltanostureiden valmistuksen vuonna 1933 ja perusti nostureita valmistavan KONE Cranes -divisioonan vuonna 1988. Vuonna 1994 KCI Konecranes irtautui KONE Oy:stä itsenäiseksi yhtiöksi. Nykyään yhtiö tunnetaan nimellä Konecranes. Tässä työssä käytetään Konecranes Oy:stä nimitystä Konecranes. Konecranes on yksi maailman johtavista nostolaitteiden valmistajista. Konecranesin tärkeimpiin asiakkaisiin kuuluvat koneenrakennus- ja prosessiteollisuus, telakat ja satamat. Konecranes toimittaa asiakkailleen toimintaa tehostavia nostoratkaisuja ja huoltopalveluita kaikkien nosturimerkkien osalta. Vuonna 2006 Konecranesin liikevaihto oli yhteensä 1 482,5 milj. euroa. Yrityksellä on yli 7200 työntekijää 41 maassa. Konecranes on maailman suurin nosturihuoltoyhtiö. Yhtiön vuosituotantoon sisältyy 14 000 teollisuusnosturia ja nostinta, 400 raskasta prosessi-, satama-, telakka- ja terminaalinosturia, 340 trukkia ja konttikurottajaa sekä 30 000 sähköistä ohjausjärjestelmää. Konecranesin huoltosopimuskannassa on 250 000 nosturia. /1/

Konsernin pääkonttori sijaitsee Hyvinkäällä, samoin kuin kolme tuotantotehdasta. Hyvinkäällä sijaitsevat vaihdetehdas, komponenttitehdas ja sähkölaitetehdas. Sähkölaitetehtaalla sijaitsee taajuusmuuttajien korjauspaja. Korjauspajalla korjataan ja testataan vioittuneita taajuusmuuttajia. Taajuusmuuttajia käytetään nostureissa mm. nosturin siirtoliikkeen ja nostoliikkeen ohjauksessa. Konecranesin nostureissa käytetyt taajuusmuuttajat ovat erityisesti nosturikäyttöön suunniteltuja.

Korjauspajalle rakennetaan taajuusmuuttajien kuormituslaitteisto pajalla korjattujen taajuusmuuttajien testausta varten. Laitteisto rakennetaan, jotta taajuusmuuttajien toimintaa voitaisiin testata entistä testausmenetelmää luotettavammalla menetelmällä. Laitteistolla on tarkoituksena kyetä ajamaan taajuusmuuttajia niiden nimellisvirralla, jotta niiden toimintaa voidaan testata luotettavasti korjaustoimien jälkeen. Kuormituslaitteiston tulee kyetä PLC-ohjauksessa suorittamaan taajuusmuuttajia ohjaava testisekvenssi automaattisesti. Nostureissa käytetään erikokoisia taajuusmuuttajia, joten testattavan taajuusmuuttajan kokoluokka tulee voida määrittää PLC-järjestelmään kenttäväylän välityksellä liitetyllä

<span id="page-6-0"></span>operointipaneelilla. Laitteistoa ohjataan operointipaneelin kautta. Järjestelmässä on mahdollisuus laitteiston manuaaliseen ajoon, jotta testattaville laitteille voidaan tehdä alustava testiajo ennen automaattista testiajoa. Kuormituslaitteistoa suunniteltaessa on myös kiinnitetty huomiota laitteiston turvallisuusnäkökohtiin, kuten hallitsemattomiin ajotilanteisiin ja laitteiston pyöriviin osiin. Tässä työssä keskitytään testilaitteiston PLC-ohjaukseen ja operointipaneelin ohjausnäyttöjen luontiin.

#### **2 OHJELMOITAVA LOGIIKKA (PLC)**

Ohjelmoitava logiikka (engl. Programmable Logic Controller, PLC) on laite, joka kehitettiin korvaamaan releillä toteutetut ohjauspiirit. PLC toimii siten, että ensin luetaan signaalitulot, jotka voivat olla analogisia tai digitaalisia tuloja. Tulojen luvun jälkeen suoritetaan logiikkasovellus ohjelmamuistista. Tämän jälkeen ohjataan PLC:n lähdöt päälle logiikkasovelluksen mukaisesti.

PLC:n peruskokoonpano koostuu yleensä virtalähteestä, keskusyksiköstä ja tulo- ja lähtökorteista. Tulo- ja lähtökortit muodostavat liittymisrajapinnan PLC:n ja ohjattavan järjestelmän välillä.

Edellä mainitut yksiköt kiinnitetään asennuskiskoon ja yksiköt yhdistyvät väylällä toisiinsa. Lisäksi peruskokoonpanoa voidaan laajentaa sovelluskohtaisesti erilaisilla laajennusyksiköillä. Laajennusyksiköiden avulla on esimerkiksi mahdollista hyödyntää sarjaliikennettä tiedonsiirrossa sekä suorittaa raskasta laskentaa vaativia säätöjä.

#### **Ohjelmoitavan logiikan käyttö nostureissa**

Aluksi ohjelmoitavia logiikoita käytettiin nostureissa yksinkertaistamaan sähköisiä ohjauksia ja johdotuksia. Näiden etujen lisäksi on saavutettu paljon muitakin etuja hajautetun I/O:n ja kenttäväyläteknologian avulla. Ohjelmoitavien logiikoiden

<span id="page-7-0"></span>laskentakapasiteetin lisäännyttyä voidaan nostureissa käytettävien ohjelmistojen ominaisuuksia edelleen kehittää ja näin parantaa nostureiden suorituskykyä.

Toteutettaessa nosturin ohjaus ohjelmoitavalla logiikalla pystytään nostureihin lisäämään monia toimintoja ja ominaisuuksia, jotka eivät ole mahdollisia tavallisessa releohjatussa nosturissa. Nykyään monet manuaalisesti ja automaattisesti operoitavat nosturit, joilla on monimutkaiset ohjaustoiminnat perustuvat PLC-ohjaukseen. On olemassa monia syitä käyttää ohjelmoitavaa logiikkaa pääelementtinä nosturin ohjausjärjestelmässä:

- Saavutetaan entistä yksinkertaisempi sähköinen järjestelmä luomalla monimutkainen ohjauslogiikka PLC:n sovellukseksi, sen sijaan että käytettäisiin releitä ja johdottamalla niitä ohjauspaneeleihin.
- Saavutetaan entistä lyhyempi suunnitteluaika ja ohjauspaneeleiden rakennusaika.
- Entistä edistyneemmät ominaisuudet voidaan helposti sisällyttää alkuperäiseen toimitukseen tai lisätä myöhemmin päivityksinä.
- Ohjelmoitavien logiikoiden laitteisto on pääosin puolijohdekomponenteista koottu, jolloin monet lyhyemmän käyttöiän omaavat osat jäävät pois laitteistosta.

## **3 TAAJUUSMUUTTAJIEN OHJAUS PROFIBUS-KENTTÄVÄYLÄLLÄ**

#### **3.1 Profibus-kenttäväylä**

Profibus-väylä on kenttäväylä, joka perustuu eurooppalaiseen EN 50170 standardiin. Profibus-väylä kommunikoi kenttälaitteiden kanssa master-slaveperiaatteella, jossa PLC:n CPU-yksikkö on tyypillisesti Profibus master- ja taajuusmuuttaja slave-yksikkö. Profibus-protokolla määrittää, kuinka käyttäjädata välitetään yksiköiden välillä kenttäväylän kautta.

#### <span id="page-8-0"></span>**3.2 PROFIDRIVE-profiili /2/**

Moottorikäyttöjen valmistajat ovat yhdessä määritelleet PROFIDRIVE-profiilin, jota hyödynnetään taajuusmuuttajien ohjauksessa. Profiili määrittelee perusajotoiminnot, mutta jättää kuitenkin riittävästi vapautta sovelluksen laajentamiseksi ja edelleen kehittämiseksi.

#### **3.3 DynAHoist Vector II (D2H), DynAC Vector II (D2C) ja Profibus /2/**

DynAHoist Vector II (D2H) ja DynAC Vector II (D2C) taajuusmuuttajat voidaan liittää Profibus-kenttäväylään taajuusmuuttajaan liitettävän valinnaisen kenttäväyläkortin kautta. D2H:ssa ja D2C:ssä voidaan käyttää kenttäväylänä ainoastaan Profibus DP-väylää. Kommunikointi Profibusin ja taajuusmuuttajien välillä perustuu PROFIDRIVE-profiiliin, mutta ei täytä profiilin spesifikaatiota täydellisesti. Erityisesti status- ja control-sanojen sisältö on määritelty nosturisovelluksia varten. Jotta D2H- tai D2C-taajuusmuuttajaa voitaisiin ohjata Profibus-väylän kautta, täytyy sen parametrit asetella väyläohjaukseen soveltuviksi. Lisäksi taajuusmuuttaja täytyy konfiguroida osaksi Profibus-väylää Siemens SIMATIC STEP 7 -ohjelmistolla.

PROFIDRIVE-profiili määrittelee datan viiteen eri PPO-tyyppiin (Parameter Process Data Object). D2H- ja D2C-taajuusmuuttajan sovelluksissa on aina käytössä PPO5. Taajuusmuuttajien PPO-tyyppiä ei voi vaihtaa eri PPO-tyyppiin. Samoin kuin PPO-tyyppi, on myös Profibus-väylän tiedonsiirtonopeus aina sama. Tiedonsiirtonopeuden muuttamista varten ei ole parametria, jonka arvon voisi muuttaa halutuksi.

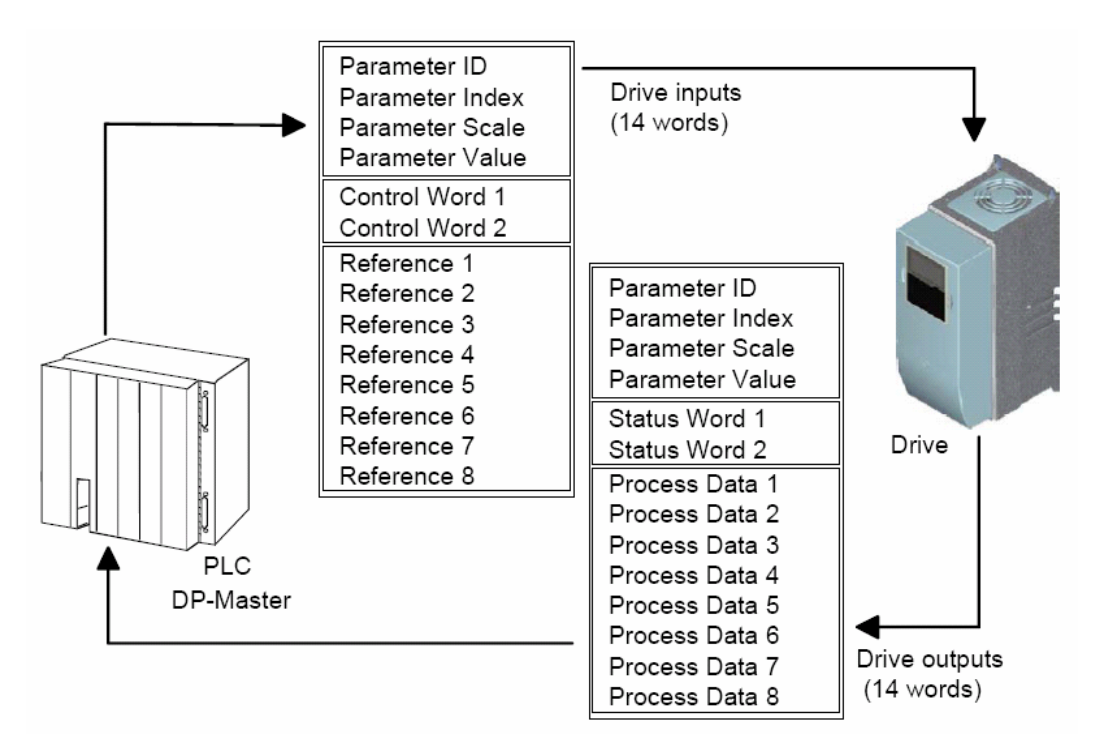

Kuva 1 PPO5-kommunikointikehykset nosturisovelluksissa /2/

Kuvassa 1 on esitetty miten taajuusmuuttaja lähettää digitaaliset tilatiedot (Status Word 1 ja 2) ja valittujen analogiamuuttujien (Process Data 1…8) arvot PPO5 kommunikointikehysten mukaisesti Profibus-masterille (PLC). Vastaavasti PPO5 kommunikointikehyksen mukaisesti, valittaessa taajuusmuuttajalta bus control parametri aktiiviseksi, taajuusmuuttaja ottaa vastaan ohjauskäskyt (Control Word 1 ja 2) ja referenssiarvot (Reference 1…8) Profibus-väylän kautta.

Taajuusmuuttajalta PLC:lle luettavat 16 bitin mittaiset Status Word 1 ja 2 sisältävät mm. taajuusmuuttajan terminaalin tilatietoja, kuten siihen kytketyn moottorin tilan ja pyörimissuunnan. Process Data 1 sisältää aina tiedon moottorin nopeudesta ja Process Data 2 sisältää aina moottorin virran arvon. Process Data 3…8:n sisältö voidaan valita eri vaihtoehdoista. Vaihtoehtoina on mm. moottorin taajuus, momentti ja jännite. Taajuusmuuttaja päivittää Status Word- ja Process Data-arvot 10 ms välein Profibus-liityntäkortille.

PLC:ltä taajuusmuuttajalle Profibus-kenttäväylän välityksellä lähetettävät Control Word 1 ja 2 sisältävät mm. ohjauskäskyn moottorin pyörimissuunnasta ja ohjauskäskyn vikakoodien resetoinnista. Reference-sanoilla voidaan lähettää taajuusmuuttajalle halutut referenssi-arvot, joilla ohjataan mm. moottorin

<span id="page-10-0"></span>pyörimisnopeutta. Reference-sanat 1…5 on varattu nopeudelle, momentille, nopeuden korjaukselle, ohjausramppien ajalle ja momentin rajoitukselle. Reference-sanat 6…8 voidaan valita muutamasta eri vaihtoehdosta, joista löytyy mm. nopeuden rajoitus.

PPO5:n sisältämät Status Word 1 ja 2, Process Data 3…8, Control Word 1 ja 2, sekä Reference-sanat ovat liitteinä 2…5.

### **4 KUORMITUSLAITTEISTON KUVAUS**

Kuormituslaitteisto koostuu pääosin seuraavista laitteista:

- ohjelmoitava logiikka
- LCL-suodatin
- D2R-verkkoonjarrutuslaite
- D2H-taajuusmuuttaja
- induktiomoottorit 2 kpl
- operointipaneeli
- jarruvastukset
- DAV/D2V-taajuusmuuttaja

Liitteenä 1 on periaatekuva laitteiston rakenteesta.

## **4.1 DynAReg Vector II (D2R) /3/**

DynAReg Vector II-verkkoonjarrutuslaite (D2R) kuuluu DynA Vector II -tuoteperheeseen, johon kuuluu myös taajuusmuuttajat DynAC Vector II (D2C) ja DynAHoist Vector II (D2H). Tuoteperhe on täydellinen nosturin liikkeenohjausjärjestelmä. Ohjausjärjestelmä soveltuu jokaiseen nosturin liikkeeseen ja mahdollistaa dynaamisen ja turvallisen nosturin toiminnan.

<span id="page-11-0"></span>Nosturin toiminta edellyttää jatkuvia liiketoimintojen käynnistyksiä ja pysäytyksiä. Liikkeiden jarrutusjakson aikana, kuten myös suoritettaessa nostettavan kuorman laskua, tuotetaan energiaa. Tuotettu energia täytyy joko tuhlata jarruvastuksiin tai siirtää takaisin syöttävään sähköverkkoon D2R:n avulla.

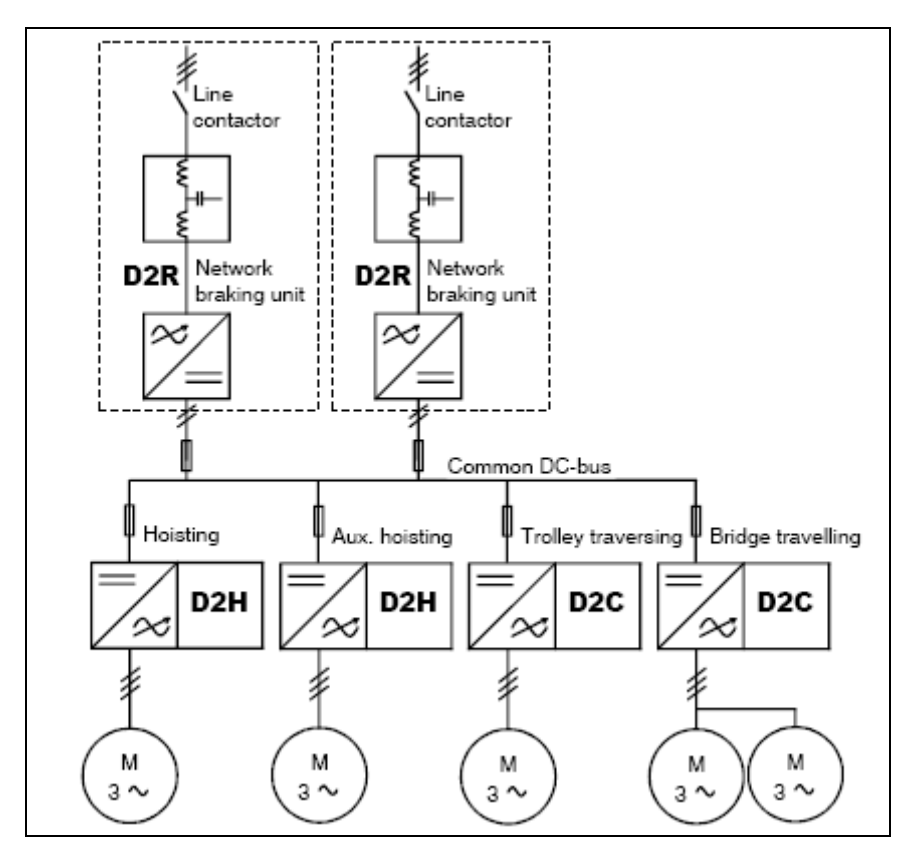

Kuva 2 Verkkoonjarrutuslaitteen D2R ja taajuusmuuttajien D2C ja D2H periaatteellinen kytkentä /3/

Kuvassa 2 on esitetty periaate miten verkkoonjarrutuslaite on yhteydessä D2H- ja D2C-taajuusmuuttajiin.

### **4.2 DynAC Vector II (D2C) ja DynAHoist Vector II (D2H)**

DynAC Vector II (D2C) ja DynAHoist Vector II (D2H) ovat erityisesti nostureihin suunniteltuja taajuusmuuttajia. D2C on tarkoitettu nosturin siirtoliikkeiden ohjaukseen ja D2H on tarkoitettu nosturin nostoliikkeiden ohjaukseen.

Taajuusmuuttajat D2C ja D2H kuuluvat samaan tuoteperheeseen DynAReg Vector II-verkkoonjarrutuslaitteen (D2R) kanssa.

Teholuokkia näissä taajuusmuuttajissa on 2,2 kW:sta 800 kW:iin saakka. Taajuusmuuttajat sisältävät mm. jarrukontaktorin ulkoista levyjarrua varten. Sähköistä jarrutusta varten molemmissa taajuusmuuttajissa on jarrutransistoreita. Jarrutransistorit on mitoitettu sopimaan jokaiseen nosturisovellukseen. Vastuksen avulla tapahtuvaa jarrutusta varten on D2H ja D2C varustettu ulkoisella jarruvastuksella. Taajuusmuuttajiin on myös sisäänrakennettu hidastus- ja seisrajakytkintoimintoja. D2H sisältää myös nopeudenvalvontayksikön, joka on mahdollista asentaa haluttaessa D2C:hen. Nopeudenvalvontayksikkö on erillinen laite, joten se ei ole riippuvainen taajuusmuuttajan ohjelmistosta. Nopeudenvalvontayksiköllä valvotaan ohjattavan moottorin nopeutta. D2H ja D2C sisältävät myös moottorin lämpösuojan. Lämpösuojan toiminta perustuu moottorin lämpötilan mittaamiseen.

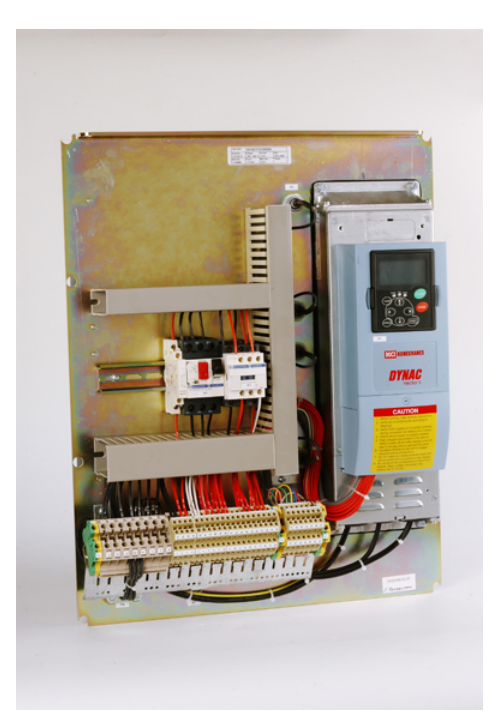

Kuva 3 D2C007F-taajuusmuuttaja

Kuvassa 3 on D2C007F-taajuusmuuttaja. Taajuusmuuttajan teho 400:n voltin jännitteellä on 7,5 kW.

## <span id="page-13-0"></span>**4.3 Induktiomoottorit**

Kuormituskoneistossa käytettävät moottorit ovat Konecranesin valmistamia induktiomoottoreita. Induktiomoottoreista käytetään yleisesti nimeä oikosulkumoottori. Moottorit on aseteltu niitä varten rakennetulle alustalle. Moottorit on sijoitettu siten, että ne ovat vastakkain ja niiden akselit ovat kiinnitettyinä toisiinsa.

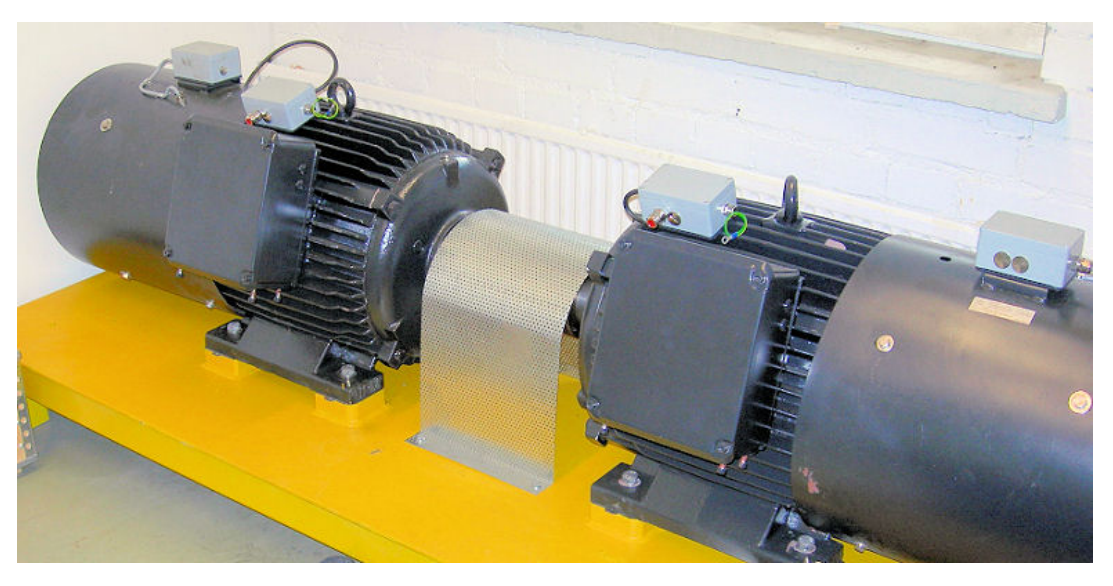

Kuva 4 Kuormituskoneiston moottoreiden asettelu

Kuvassa 4 on kuormituskoneiston moottorit, jotka ovat aseteltu toisiaan vasten ja kiinnitetty toisiinsa akseleistaan.

Kun moottoreiden akselit ovat kiinnitettyinä toisiinsa, ne pyrkivät vastustamaan toistensa pyörimisliikettä yrittäessään pyöriä eri suuntiin. Tästä pyörimisliikkeen vastustamisesta syntyy testattavan taajuusmuuttajan kuormitus. Koestettaessa korjattua taajuusmuuttajaa pyörii sen ohjaama moottori esim. myötäpäivään. Kuormittavan taajuusmuuttajan ohjaama moottori pyrkii pyörimään myös myötäpäivään, jolloin syntyy pyörimisliikettä vastustava momentti. Moottori voi toimia joko generaattorina tai moottorina, riippuen akselilla vaikuttavan vääntömomentin suunnasta.

<span id="page-14-0"></span>

| INS.CL. F<br>3-MOTOR NR 1187200 |       |                              |   |               |  |  |
|---------------------------------|-------|------------------------------|---|---------------|--|--|
| TYPE MT22MC300K150Z31118N-IP54  |       |                              |   |               |  |  |
| 90/                             |       | <b>kW</b> S3-404MIN ON 6 OFF |   |               |  |  |
| 973/                            | r/min | 0.84/                        |   | $COS \varphi$ |  |  |
| 500<br>D/                       |       | 145/                         | A | 50 Hz         |  |  |
| 525 V<br>D/                     |       | 145/                         | A | $Io$ 55       |  |  |
|                                 |       |                              |   |               |  |  |
|                                 |       |                              |   | $COS \varphi$ |  |  |
|                                 |       |                              |   | 50 Hz         |  |  |
|                                 |       |                              |   | EU            |  |  |

Kuva 5 Kuormituskoneiston moottoreiden leimausarvot

Kuvassa 5 on moottoreiden leimausarvot. Moottorit ovat ominaisuuksiltaan samanlaisia.

## **4.4 Kosketusnäyttö**

Kosketusnäyttönä kuormituslaitteistossa käytetään Siemensin Touch Panel TP 170B Color -kosketusnäyttöä. Kosketusnäytöltä ohjataan kuormituslaitteiston toimintaa Profibus-kenttäväylän kautta. Kosketusnäytön näyttöjen sisältö tehdään ProTool 6.0 -ohjelmalla.

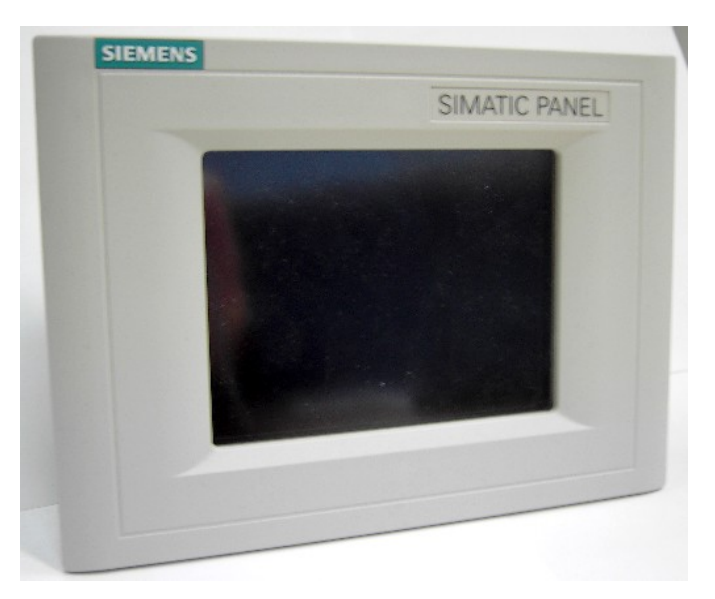

Kuva 6 Siemens Touch Panel TP 170B Color -kosketusnäyttö

<span id="page-15-0"></span>Kuvassa 6 on kuormituslaitteistossa käytetyn kosketusnäytön kuva. Kosketusnäyttö toimii 24 V DC syöttöjännitteellä, joka syötetään PLC:n jännitelähteeltä.

## **4.5 Ohjelmoitava logiikka Siemens SIMATIC S7-300**

Ohjelmoitavana logiikkana kuormituskoneistossa käytetään Siemensin SIMATIC S7-300-sarjan logiikkaa. Logiikka koostuu seuraavista moduuleista:

- PS307 5A, virtalähde
- CPU315-2 DP, Profibus-CPU
- SM321 DI 16xDC24V, digitaalisisääntulo
- SM322 DO 16xAC120/230V, digitaaliulostulo
- SM334 AI4/AO2x8BIT, analogia sisään- ja ulostulo

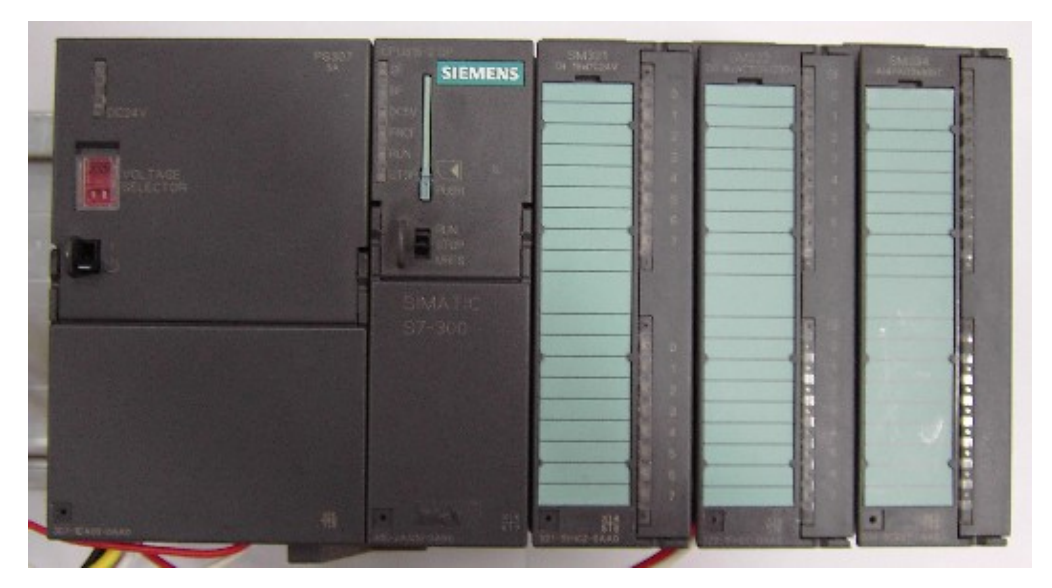

Kuva 7 Kuormituslaitteiston Siemens SIMATIC S7-300-sarjan PLC-moduulit

Kuvassa 7 on kuormituslaitteistossa käytetyn Siemens SIMATIC S7-300-sarjan PLC-moduulit.

## <span id="page-16-0"></span>**5 KUORMITUSLAITTEISTON TOIMINNAN KUVAUS**

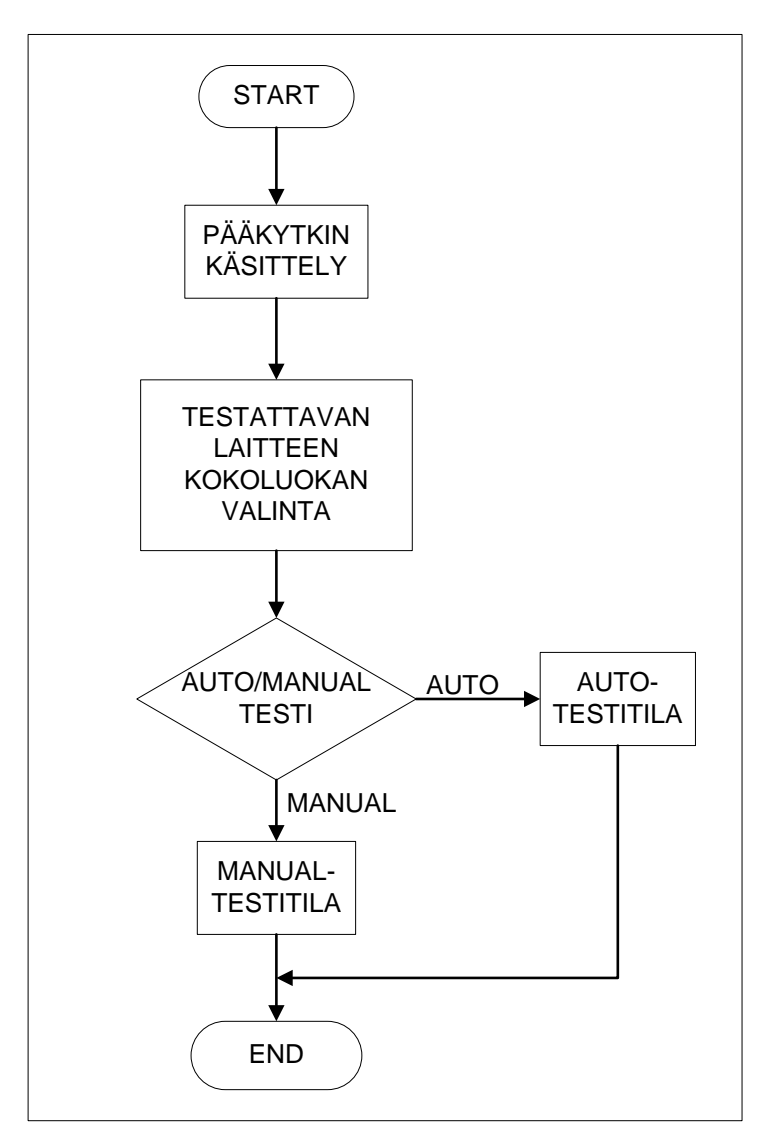

Kuva 8 Vuokaavio kuormituslaitteiston toiminnasta

Kuvassa 8 on esitetty vuokaavio kuormituslaitteiston toiminnasta. Aluksi pääkytkin käsittelyssä käynnistetään laitteisto ja odotetaan, että kaikki laitteet ovat toimintavalmiita. Seuraavaksi valitaan operointipaneelilta testattavan taajuusmuuttajan kokoluokka. Kokoluokan valinnan jälkeen valitaan automaattinen testitila tai manuaalinen testitila.

#### <span id="page-17-0"></span>**5.1 Automaattinen testitila**

Automaattisessa testitilassa suoritetaan automaattinen koeajo korjatulle, testattavana olevalle taajuusmuuttajalle. Aluksi operointipaneelin kautta valitaan testisekvenssiin haluttu ED-% ja testin pituuden kesto. Oletuksina laitteistossa on ED 60 % ja testin pituutena 1 h.

ED-% määrittelee, kuinka kauan testattavaa taajuusmuuttajaa ajetaan nimellisvirralla ja ajan, jonka laite on pysähdyksissä ennen seuraavaa sekvenssin kiertoa. Esim. ED:n ollessa 20 % kiihdytetään laitteisto ensin nimellisnopeuteen ja kuormitetaan nimellisvirralla. Tätä nopeutta ajetaan 2 min:n ajan, jonka jälkeen laitteisto pysäytetään 8 min:n ajaksi. Yhden tunnin kestoisessa testissä kuormitetaan testattavaa taajuusmuuttajaa siis nimellisvirralla 12 min ajan, joka on 20 % 60:stä minuutista.

#### **5.2 Automaattisen testisekvenssin kuvaus**

Taajuusmuuttajien kuormituslaitteiston tulee pystyä PLC-ohjauksessa ajamaan tietty testisekvenssi automaattisesti. Testisekvenssin alkaessa kiihdytetään testattavan taajuusmuuttajan pyörimisnopeus nimellispyörimisnopeuteen. Testattavan taajuusmuuttajan saavutettua nimellispyörimisnopeutensa lisätään pyörimistä vastustavan taajuusmuuttajan momenttiohjetta. Momentti asetetaan arvoon, jossa testattava taajuusmuuttaja saavuttaa nimellisvirran. Taajuusmuuttajia ajetaan nimellisvirralla ED-%:n mukainen aika.

Testisekvenssin lopussa testattavaa taajuusmuuttajaa kuormittavan taajuusmuuttajan momenttiohje muutetaan vastakkaiseksi, jolloin testattavan laitteen moottori toimii generaattorina. Tätä jatketaan 1 min:n ajan, jonka jälkeen momenttiohjeeksi annetaan nolla. Momenttiohjeen ollessa nolla hidastetaan testattavan laitteen nopeus pysähdyksiin. Laitteisto on pysähdyksissä ED-% mukaisen ajan, jonka jälkeen sekvenssi toistetaan. Oletusaikana testisekvenssi kestää 1 h:n ajan, 10 min:n osina.

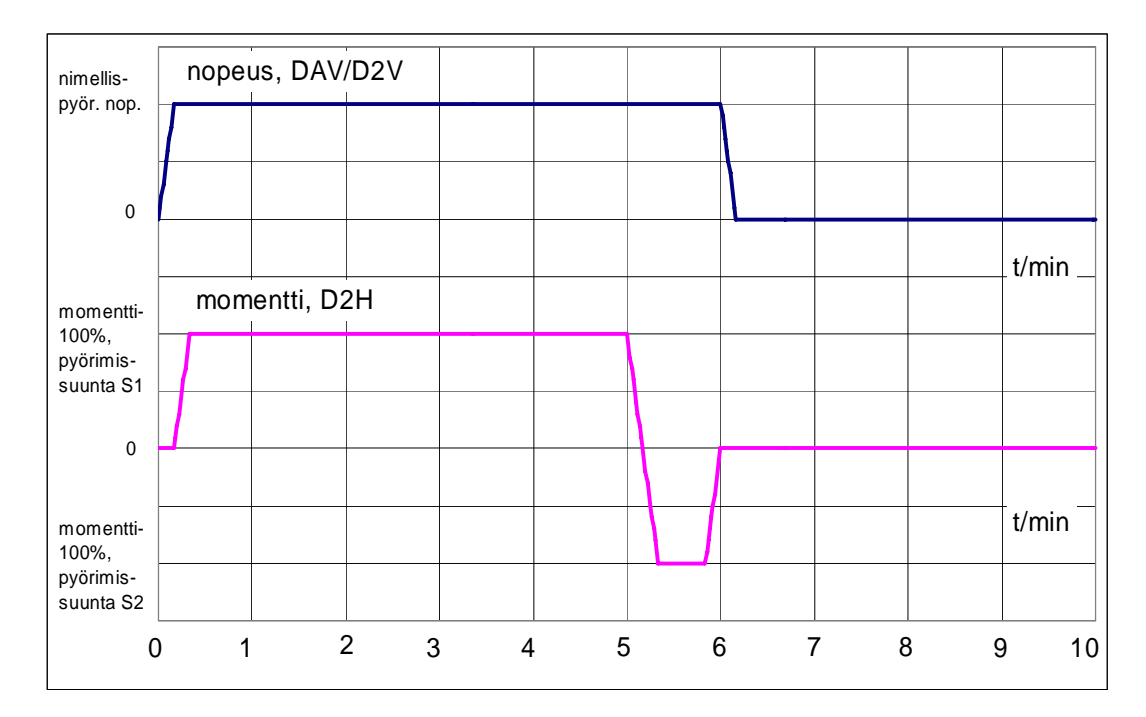

Kuva 9 Nopeuden ja momentin kuvaajat automaattisessa testisekvenssissä

Kuvassa 9 ylempi kuvaaja esittää testattavan taajuusmuuttajan nopeutta ja alempi kuvaaja sitä kuormittavan taajuusmuuttajan momenttia automaattisessa testisekvenssissä. Kuvassa olevan testin ED-% on 60 %.

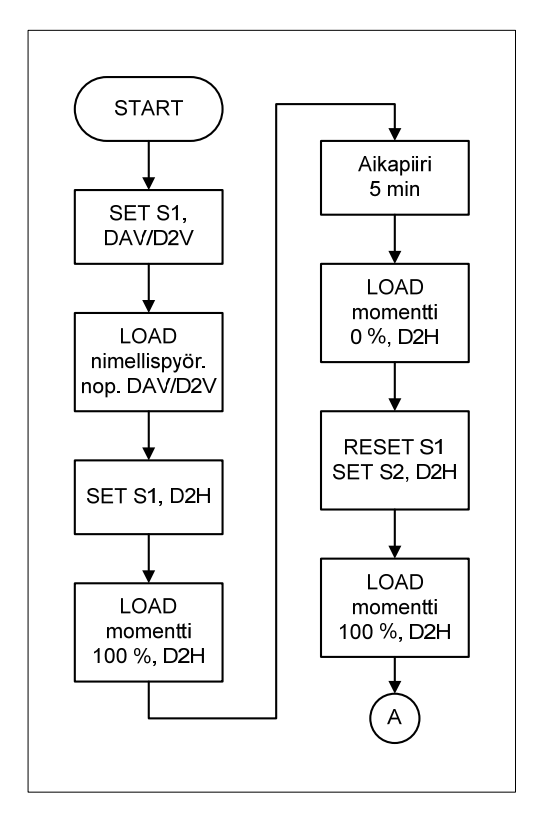

Kuva 10 Automaattisen testisekvenssin vuokaavion ensimmäinen osa

Kuvassa 10 on automaattisen testisekvenssin vuokaavion ensimmäinen osa. Vuokaavion toinen osa on kuvassa 11. Vuokaaviossa testisekvenssin ED-% on 60 %.

Käynnistyskäskyn jälkeen asetetaan testattavan taajuusmuuttajan ohjaaman moottorin pyörimissuunnaksi S1. Pyörimissuunnan asetuksen jälkeen ladataan testattavalle taajuusmuuttajalle nopeusohjeeksi nimellispyörimisnopeus. Nimellispyörimisnopeuden jälkeen asetetaan kuormittavan taajuusmuuttajan ohjaaman moottorin pyörimissuunnaksi S1. Pyörimissuunnan asettelun jälkeen ladataan kuormittavalle taajuusmuuttajalle momenttiohje. Tämän jälkeen ajetaan testattavaa taajuusmuuttajaa kuormittaen 5 min ajan. 5 min:n kuormituksen jälkeen vaihdetaan kuormittavan taajuusmuuttajan ohjaaman moottorin pyörimissuunta vastakkaisesti. Tämä tapahtuu lataamalla aluksi momenttiohjeeksi 0 %. Momentin ollessa nolla resetoidaan pyörimissuunta S1 ja asetetaan pyörimissuunnaksi S2. Pyörimissuunnan asettelun jälkeen ladataan kuormittavalle taajuusmuuttajalle momenttiohje.

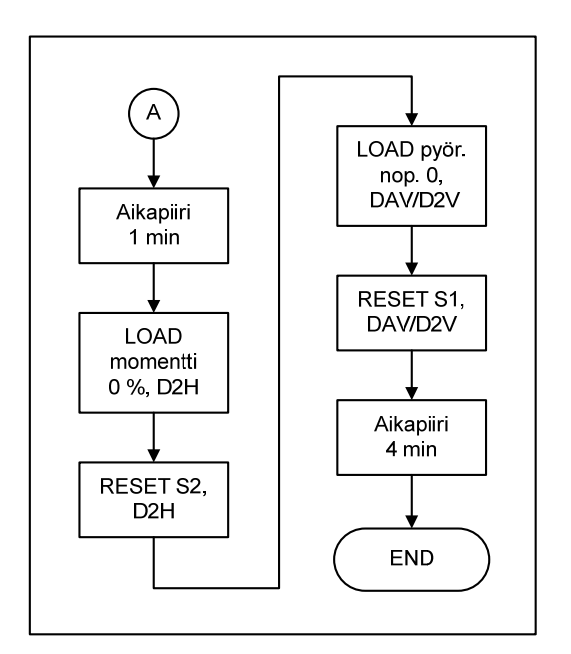

Kuva 11 Automaattisen testisekvenssin vuokaavion toinen osa

Kuvassa 11 on automaattisen testisekvenssin vuokaavion toinen osa. Momenttiohjeen lataamisen jälkeen ajetaan testattavaa laitetta generaattorina 1 min ajan. Tämän ajan kuluttua ladataan momenttiohjeeksi 0 %. Momenttiohjeen ollessa <span id="page-20-0"></span>nolla resetoidaan kuormittavan taajuusmuuntajan pyörimissuunta S2. Seuraavaksi ladataan testattavalle taajuusmuuttajalle pyörimisnopeudeksi nolla. Pyörimisnopeuden ollessa nolla resetoidaan pyörimissuunta S1. Tässä vaiheessa laitteisto on seis-tilassa ED-% mukaisen ajan, 4 min. Tämän ajan kuluttua aloitetaan sekvenssi alusta.

## **5.3 Manuaalinen testitila**

Kuormituslaitteiston ollessa manuaalisessa testitilassa sillä tulee voida ajaa käsin operointipaneelin kautta haluttu vapaamuotoinen testiajo. Manuaalisessa testitilassa testattavaa taajuusmuuttajaa tulee voida kuormittaa 0…150 % nimellisvirrasta.

Manuaalinen testiajo käynnistetään valitsemalla manuaalinen testitila TestSelection-näytöltä. Valinta tapahtuu painamalla operointipaneelilta Manualpainiketta. Testin alkaessa testattavaa taajuusmuuttajaa ei kuormiteta. Testattavan taajuusmuuttajan nopeutta ja sitä kuormittavan taajuusmuuttajan momenttiohjetta voidaan säätää portaattomasti 1 %:n resoluutiolla. Testiajon ollessa käynnissä operointipaneelin näytöltä tulee voida nähdä testattavan laitteen virta- ja nopeusarvot.

#### **5.4 Operointipaneelin näyttöjen hierarkia**

Kuormituskoneiston operointipaneelin näyttöjen hierarkia on esitetty kuvassa 12. Liikkuminen eri näyttöjen välillä tapahtuu kuvassa olevien nuolien mukaisesti. TestSelection-näyttö on aloitusnäyttö, joka tulee operointipaneelin näytölle ensimmäisenä kytkettäessä laitteistolle virta. TestSelection-näytöstä voidaan siirtyä joko AutoTest- tai ManualTest-näyttöön. AutoTest- ja ManualTest-näytöistä voidaan siirtyä takaisin TestSelection-näyttöön. AutoTest-näytöstä voidaan myös siirtyä MonitorAutoTest-näyttöön. MonitorAutoTest-näytöstä voidaan siirtyä takaisin AutoTest-näyttöön. ManualTest-näytöstä voidaan siirtyä

<span id="page-21-0"></span>MonitorManualTest-näyttöön. MonitorManualTest-näytöstä voidaan siirtyä takaisin ManualTest-näyttöön.

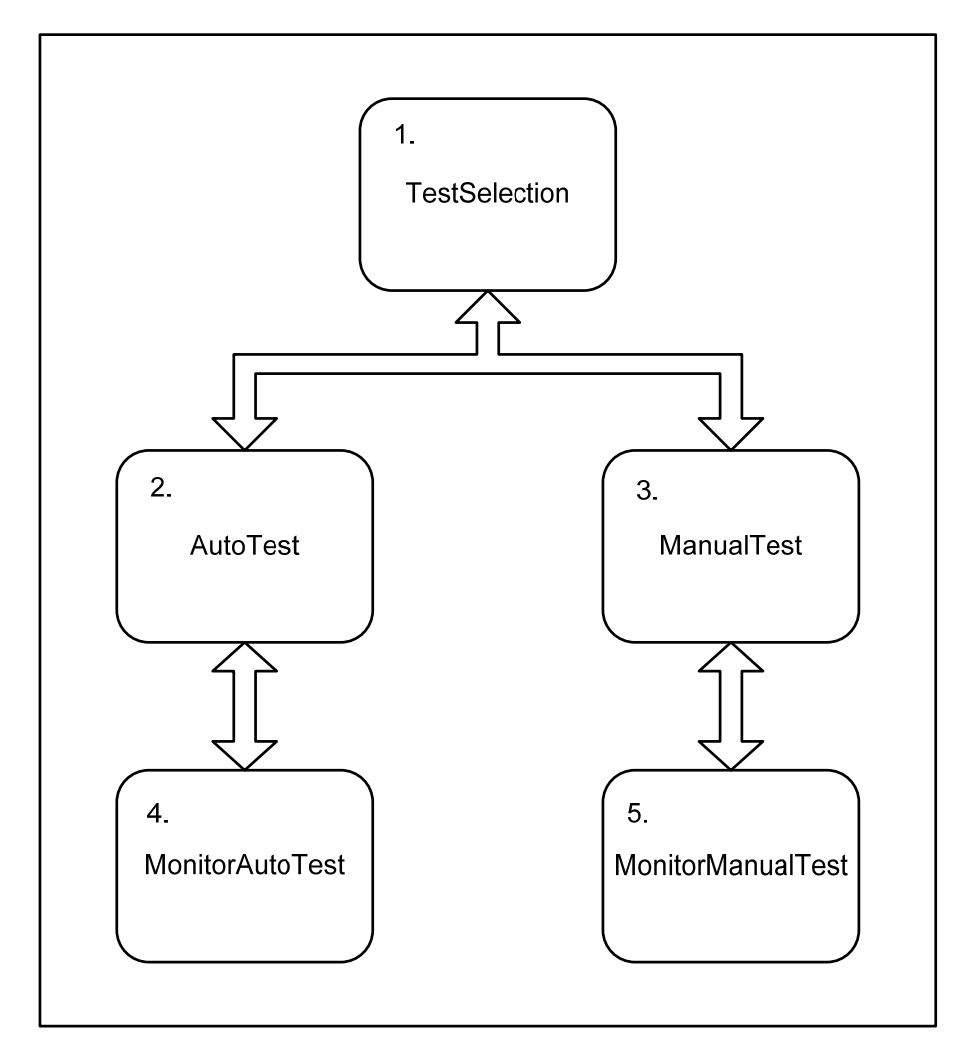

Kuva 12 Kuormituskoneiston operointipaneelin näyttöjen hierarkia

## **5.4.1 TestSelection-näyttö**

Operointipaneelin TestSelection-näytöstä valitaan testattavan taajuusmuuttajan teholuokka. Teholuokka valitaan alasvetovalikon vaihtoehdoista. Teholuokan valinnan jälkeen valitaan joko automaattinen testi tai manuaalinen testi.

<span id="page-22-0"></span>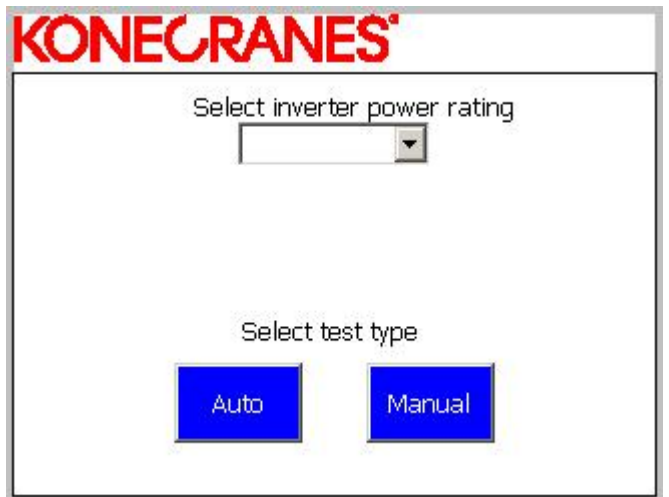

Kuva 13 Operointipaneelin TestSelection-näyttö

Kuvassa 13 on Operointipaneelin TestSelection-näyttö. Käynnistettävän testin valinta tapahtuu Auto- tai Manual-painikkeella. Painettaessa Auto-painiketta siirrytään AutoTest-näyttöön. Manual-painiketta painettaessa siirrytään ManualTest-näyttöön.

## **5.4.2 AutoTest-näyttö**

Operointipaneelin AutoTest-näytöstä valitaan automaattisen testisekvenssin ED-% ja testisekvenssin kesto. ED-%:n valinta tapahtuu alasvetovalikosta. Vaihtoehtoina valikossa on ED-%: 20, 40, 60 ja 100. Oletusarvona valikoissa on ED-% 60. Automaattisen testisekvenssin kesto valitaan alasvetovalikosta. Vaihtoehtoina valikossa on ajat: 10 min, 20 min, 30 min, 40 min, 50 min ja 60 min. Oletusarvona valikossa sekvenssin kesto on 60 min.

<span id="page-23-0"></span>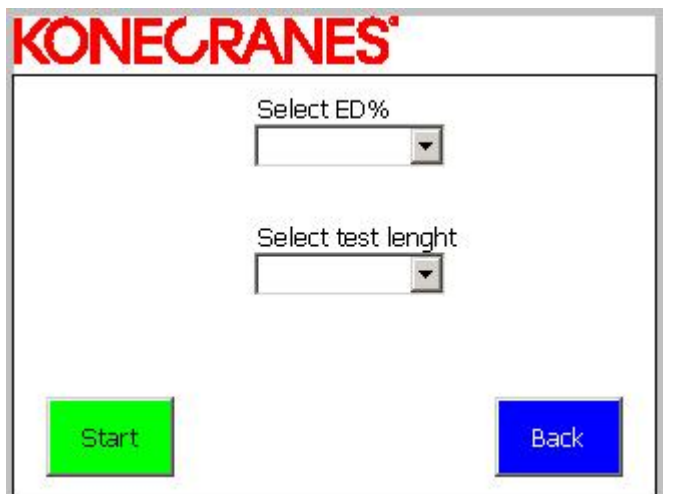

Kuva 14 Operointipaneelin AutoTest-näyttö

Kuvassa 14 on operointipaneelin AutoTest-näyttö. Näytön vihreällä Startpainikkeella käynnistetään automaattinen testisekvenssi. Start-painiketta painettaessa siirrytään MonitorAutoTest-näyttöön. Back-painikkeella siirrytään takaisin edelliseen näyttöön, joka on TestSelection-näyttö.

## **5.4.3 MonitorAutoTest-näyttö**

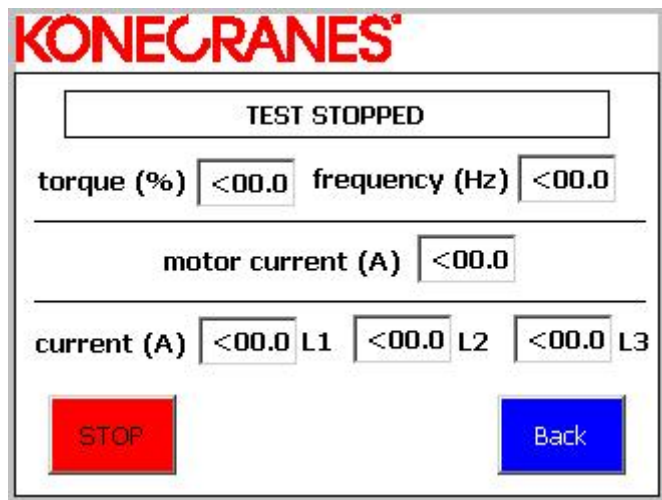

Kuva 15 Operointipaneelin MonitorAutoTest-näyttö

Kuvassa 15 on operointipaneelin MonitorAutoTest-näyttö. Näytöltä voidaan nähdä automaattisen testiajon ollessa käynnissä testattavan taajuusmuuttajan taajuus

<span id="page-24-0"></span>(frequency (Hz)) ja kuormittavan taajuusmuuttajan momentti (torque (%)). Näiden lisäksi näytöltä voidaan nähdä moottorin vaihevirrat L1, L2, L3 (current(A)), sekä testattavan taajuusmuuttajan mittaama moottorin virta (motor current (A)).

Näytön vasemmassa alakulmassa olevalla STOP-painikkeella voidaan keskeyttää automaattinen testi. Oikeassa alakulmassa olevalla Back-painikkeella voidaan palata takaisin edelliseen näyttöön, joka on AutoTest-näyttö. Näytön yläreunassa on suorakaiteen muotoinen palkki, jossa lukee testin ollessa käynnissä TEST DRIVE IN PROGRESS. Testin ollessa käynnissä palkki vilkkuu vaihtaen mustan tekstin ja punaisen pohjan väriä siten että, teksti muuttuu punaiseksi ja pohja mustaksi. Testin ollessa pysäytettynä palkissa lukee valkoisella pohjalla mustalla tekstillä TEST STOPPED.

## **5.4.4 ManualTest-näyttö**

Operointipaneelin ManualTest-näytöstä voidaan ohjata taajuusmuuttajan manuaalista testiä.

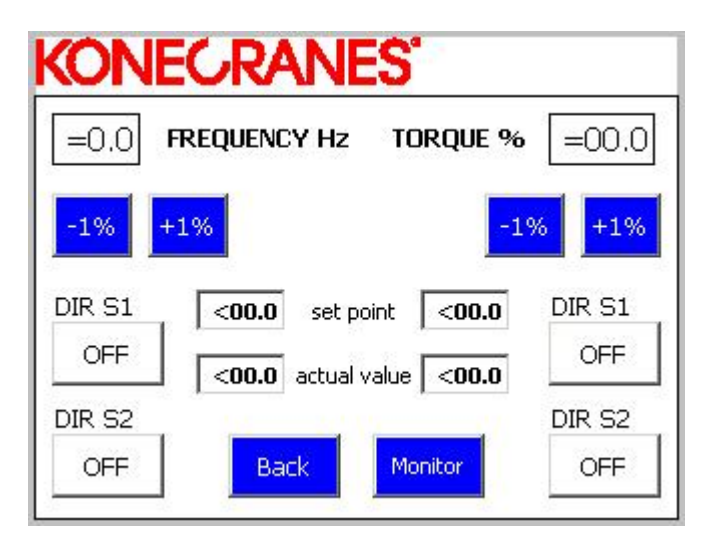

Kuva 16 Operointipaneelin ManualTest-näyttö

Kuvassa 16 on operointipaneelin ManualTest-näyttö. Näytön vasemmalla laidalla on testattavana olevan taajuusmuuttajan ohjaaman moottorin nopeuden ja pyörimissuunnan ohjaukset. Näytön vasemmassa yläkulmassa olevasta input field<span id="page-25-0"></span>kentästä voidaan asetella moottorin pyörimisnopeus. Painikkeista -1% ja +1% voidaan lisätä tai vähentää moottorin pyörimisnopeutta 1 % resoluutiolla. Suurin nopeus joka input field-kentästä voidaan asetella on 50 Hz. Painikkeilla DIR S1 ja DIR S2 määritellään moottorin pyörimissuunta.

ManualTest-näytön oikealla laidalla on testattavaa taajuusmuuttajaa kuormittavan taajuusmuuttajan momentin ja pyörimissuunnan ohjaukset. Kuvassa 16 olevan ManualTest-näytön oikeassa yläkulmassa olevasta input field-kentästä voidaan asetella momenttiohje. Momenttiohjeella ohjataan moottoria, joka kuormittaa testattavana olevaa taajuusmuuttajaa. Oikean laidan -1%- ja +1%-painikkeilla voidaan momenttiohjetta lisätä tai vähentää 1 % resoluutiolla. Suurin mahdollinen momenttiohje on 100 %. Pienin mahdollinen momenttiohje on 0 %. Painikkeilla DIR S1 ja DIR S2 määritellään moottorin pyörimissuunta.

Set point output field-kentistä nähdään nopeus- ja momenttiohjeen asetusarvot. Actual value output field-kentistä nähdään moottoreiden sen hetkinen todellinen pyörimisnopeus ja momentti. ManualTest-näytön Back-painikkeella voidaan palata takaisin TestSelection-näyttöön. Monitor painiketta painettaessa siirrytään MonitorManualTest-näyttöön.

### **5.4.5 MonitorManualTest-näyttö**

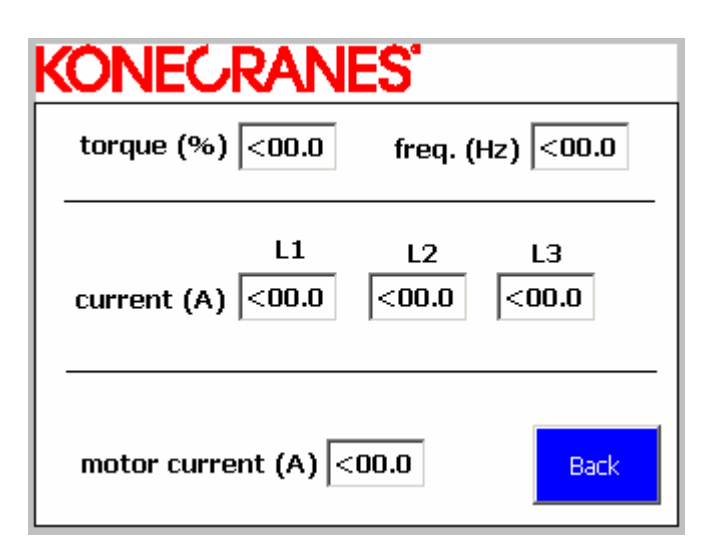

Kuva 17 Operointipaneelin MonitorManualTest-näyttö

<span id="page-26-0"></span>Kuvassa 17 on operointipaneelin MonitorManualTest-näyttö. Näytöltä voidaan nähdä manuaalisen testin aikana testattavan taajuusmuuttajan taajuus (freq. (Hz)) ja kuormittavan taajuusmuuttajan momentti (torque (%)). Näiden lisäksi näytöltä voidaan nähdä moottorin vaihevirrat L1, L2, L3 (current(A)), sekä testattavan taajuusmuuttajan mittaama moottorin virta (motor current (A)).

#### **6 KUORMITUSLAITTEISTON LOGIIKKASOVELLUS**

Kuormituslaitteiston logiikkasovellus on tehty Siemensin SIMATIC STEP 7 ohjelmistolla. Kosketusnäytön ohjelmointi ja näytöt on tehty SIMATIC ProTool 6.0 SP3-ohjelmistolla.

#### **6.1 Siemens SIMATIC STEP 7-ohjelmisto /5/**

STEP 7-ohjelmisto on Siemensin SIMATIC-automaatiojärjestelmän perusohjelmointi- ja konfigurointiohjelmisto. STEP 7 koostuu useista erilaisista sovelluksista, jotka suorittavat tiettyä osaa ohjelmoitaessa automaatiosovellusta. Ohjelmistolla voidaan konfiguroida ja määritellä parametreja hardware-laitteistolle, luoda ja etsiä vikoja käyttäjän luomista sovelluksista sekä konfiguroida tietoverkkoja ja niiden liityntöjä.

SIMATIC Manager on STEP 7-ohjelmiston graafinen käyttöliittymä, jonka avulla voidaan hallita edellä mainittuja toimintoja projektin muodossa. SIMATIC Manager kokoaa tarvittavat asetukset ja datan eri sovelluksista ja järjestelee ne toimintojen mukaan yhdeksi projektiksi.

<span id="page-27-0"></span>SIMATIC ProTool 6.0 SP3-ohjelmistolla voidaan konfiguroida erilaisia SIMATIC Panel-ohjauspaneeleita, Multi Panel-ohjauspaneeleita sekä PC-pohjaisia järjestelmiä. /6/

ProTool-ohjelmistolla tehdään kosketuspaneelin näytöt ja määritellään näytön ja PLC:n välinen kommunikointi.

## **6.2.1 Uuden kosketusnäytön luominen ja liittäminen Profibus-kenttäväylään**

Uuden kosketusnäytön luominen aloitetaan SIMATIC Manager-ohjelmiston configure network-toiminnolla. Tämä toiminto käynnistää SIMATIC:in NetProohjelman, jolla voidaan konfiguroida SIMATIC Manager-ohjelmistolla luotuja tietoverkkoja.

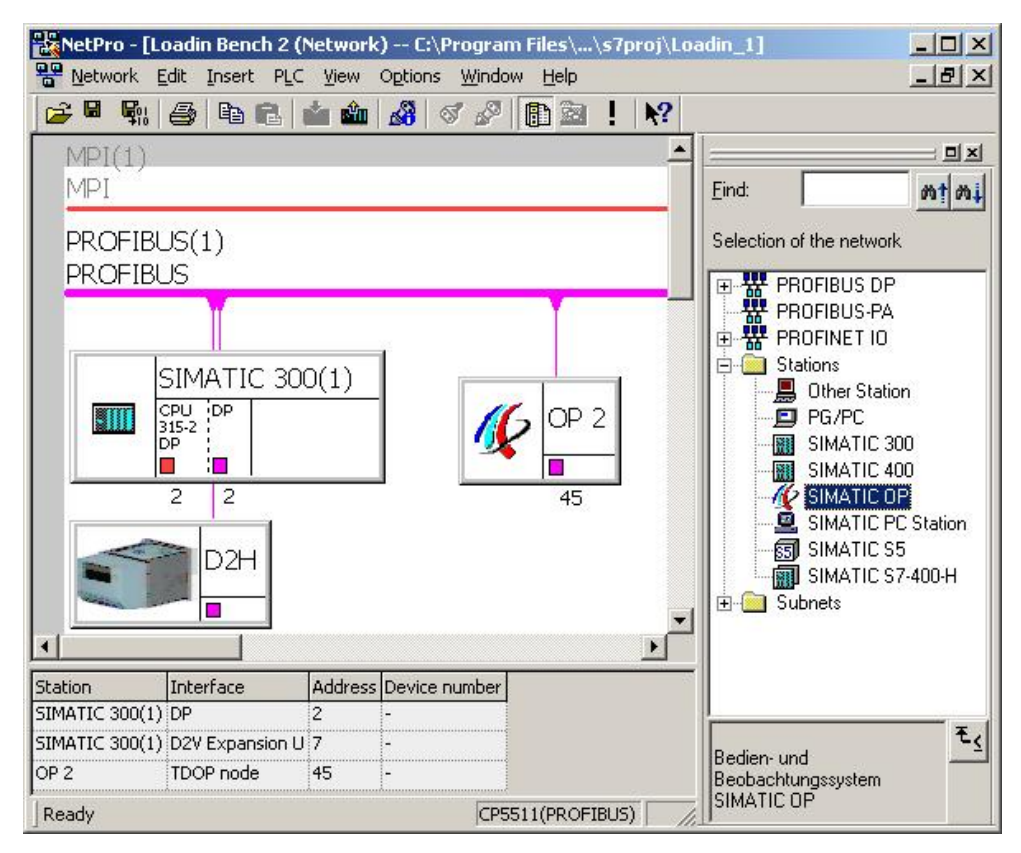

Kuva 18 SIMATIC NetPro-ohjelman näytön kuva

Kuvassa 18 on SIMATIC NetPro-ohjelman näyttö, josta näkee miten kosketusnäyttö liittyy Profibus-kenttäväylään. Uusi näyttö lisätään järjestelmään valitsemalla näytön oikealla laidalla sijaitsevasta Stations-valikosta SIMATIC OP. Valinnan jälkeen SIMATIC OP siirretään näytön vasempaan laitaan, jossa sijaitsevat järjestelmän tietoverkot ja niihin liitetyt laitteet.

Kaksoispainalluksella SIMATIC OP:n kuvasta näytöllä, avautuu SIMATIC ProTool-ohjelmisto ja sen Project Wizard-toiminto. Aluksi ProTool-ohjelmistossa valitaan haluttu näytön malli, jolle myöhemmässä vaiheessa luodaan ohjausnäytöt.

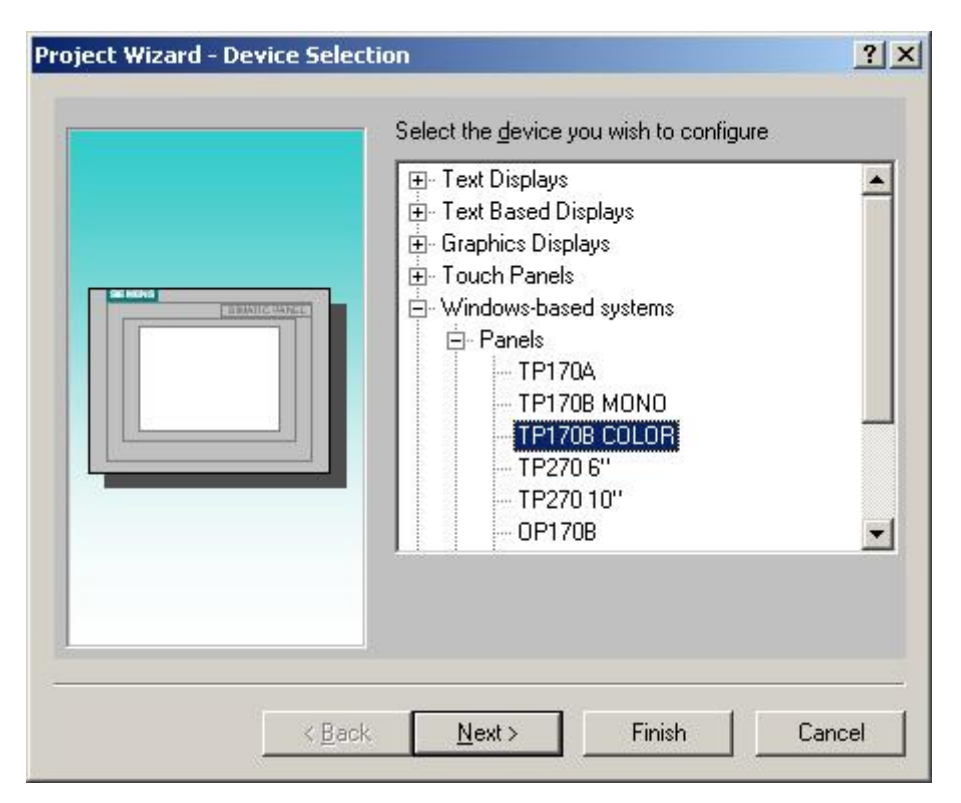

Kuva 19 Kosketusnäytön valinta SIMATIC ProTool-ohjelmassa

Kuvassa 19 on esitetty oikean kosketusnäytön valinta SIMATIC ProTool-ohjelman Project Wizard-toiminnossa. Kosketusnäytön valinnan jälkeen siirrytään nextpainikkeella valintaikkunaan, jossa määritellään PLC:n nimi johon kosketusnäyttö halutaan liittää. Lisäksi valitaan protokolla, jota PLC:ssä käytetään.

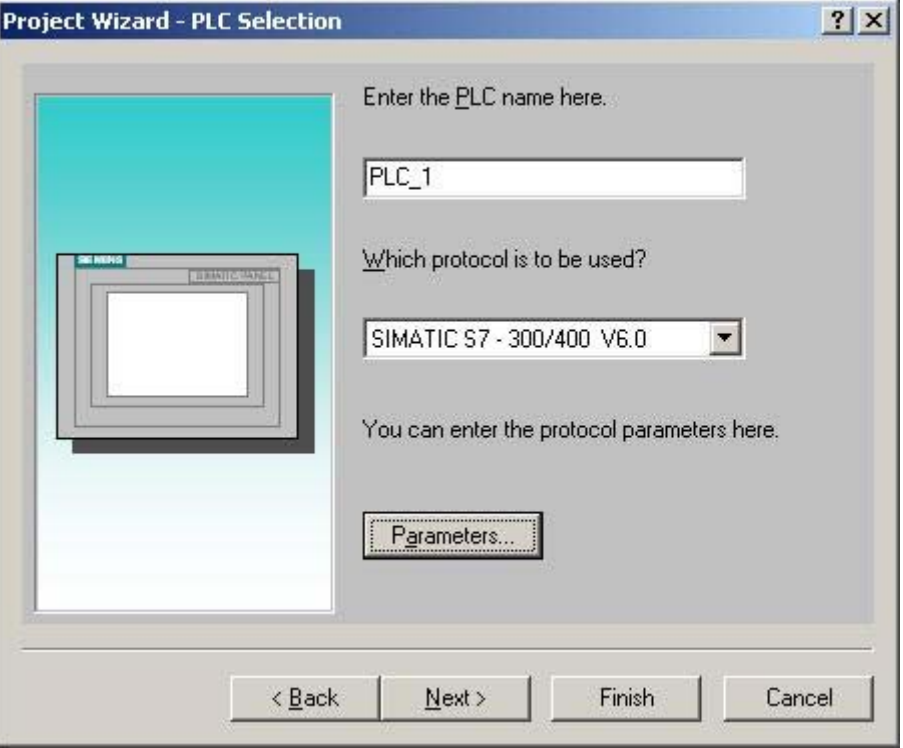

Kuva 20 PLC:n nimen määrittely ja protokollan valinta ProTool-ohjelmassa

Kuvassa 20 on valinta ikkuna, jossa määritellään käytettävän PLC:n nimi ja käytettävä protokolla. PLC:n nimen ja protokollan valinnan jälkeen asetellaan protokollan parametrit. Parametrien asettelussa valitaan tietoverkko (network), johon kosketusnäyttö liitetään. Tietoverkoksi valitaan Profibus, koska kosketusnäytön ja PLC:n välinen kommunikointi tapahtuu Profibus-väylän kautta. Lisäksi valitaan Profibus-väylän CPU, jonka kanssa näyttö kommunikoi sekä portti, johon Profibus-väylä liitetään ja kosketusnäytön osoite Profibus-väylässä.

#### <span id="page-30-0"></span>TAMPEREEN AMMATTIKORKEAKOULU TUTKINTOTYÖ 31 (49) Ossi Kangasluoma

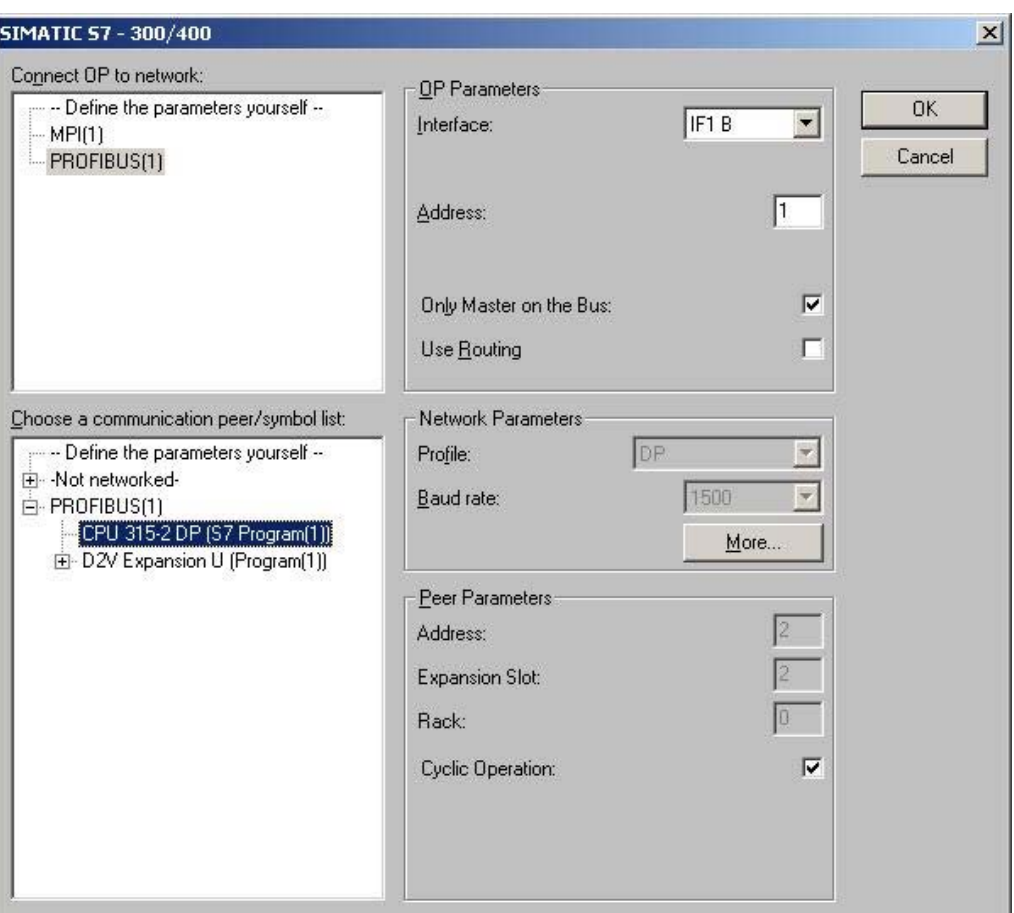

Kuva 21 Protokolla parametrien määrittely ProTool-ohjelmassa

Kuvassa 21 on esitetty protokollaparametrien määrittely ProTool-ohjelmassa. Parametrien määrittelyn jälkeen on kosketusnäyttö konfiguroitu ja liitetty Profibuskenttäväylään. Profibus-väylään liitynnän voi todeta SIMATIC NetPro-ohjelmassa, jossa näkyy koko Profibus-väylä ja siihen liitetyt laitteet. Konfiguroinnin jälkeen voidaan kosketusnäytölle luoda ohjausnäyttöjä.

### **6.2.2 Kosketusnäytön ohjausnäyttöjen luominen**

Kosketusnäytön ohjausnäyttöjen (screens) luominen aloitetaan SIMATIC ProToolohjelmiston päänäytöltä valitsemalla insert-valikko ja sieltä screens vaihtoehto näytön ylälaidasta.

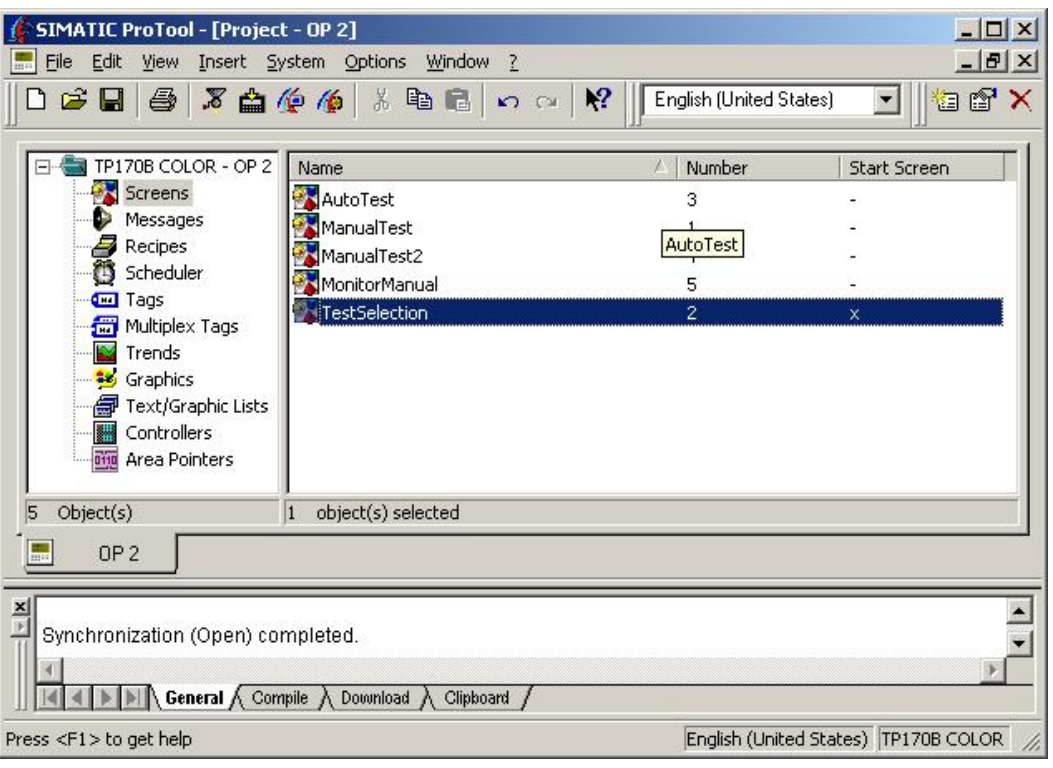

Kuva 22 SIMATIC ProTool-ohjelmiston päänäyttö

Kuvassa 22 on SIMATIC ProTool-ohjelmiston päänäyttö, jonka ylälaidasta insertvalikosta lisätty ohjausnäytön nimi näkyy näytöllä, valittaessa Screens-valikko näytön vasemmasta laidasta.

Luotaessa uusi näyttö avautuu samalla ProTool-ohjelmaan uusi ikkuna ja siihen uuden ohjausnäytön layout. Tyhjään näyttöön voidaan lisätä erilaisia toimintoja kuten painonappeja, alasvetovalikoita, osoitinnäyttöjä, tekstiä, kytkimiä ja erilaisia syöttökenttiä.

#### TAMPEREEN AMMATTIKORKEAKOULU TUTKINTOTYÖ 33 (49) Ossi Kangasluoma

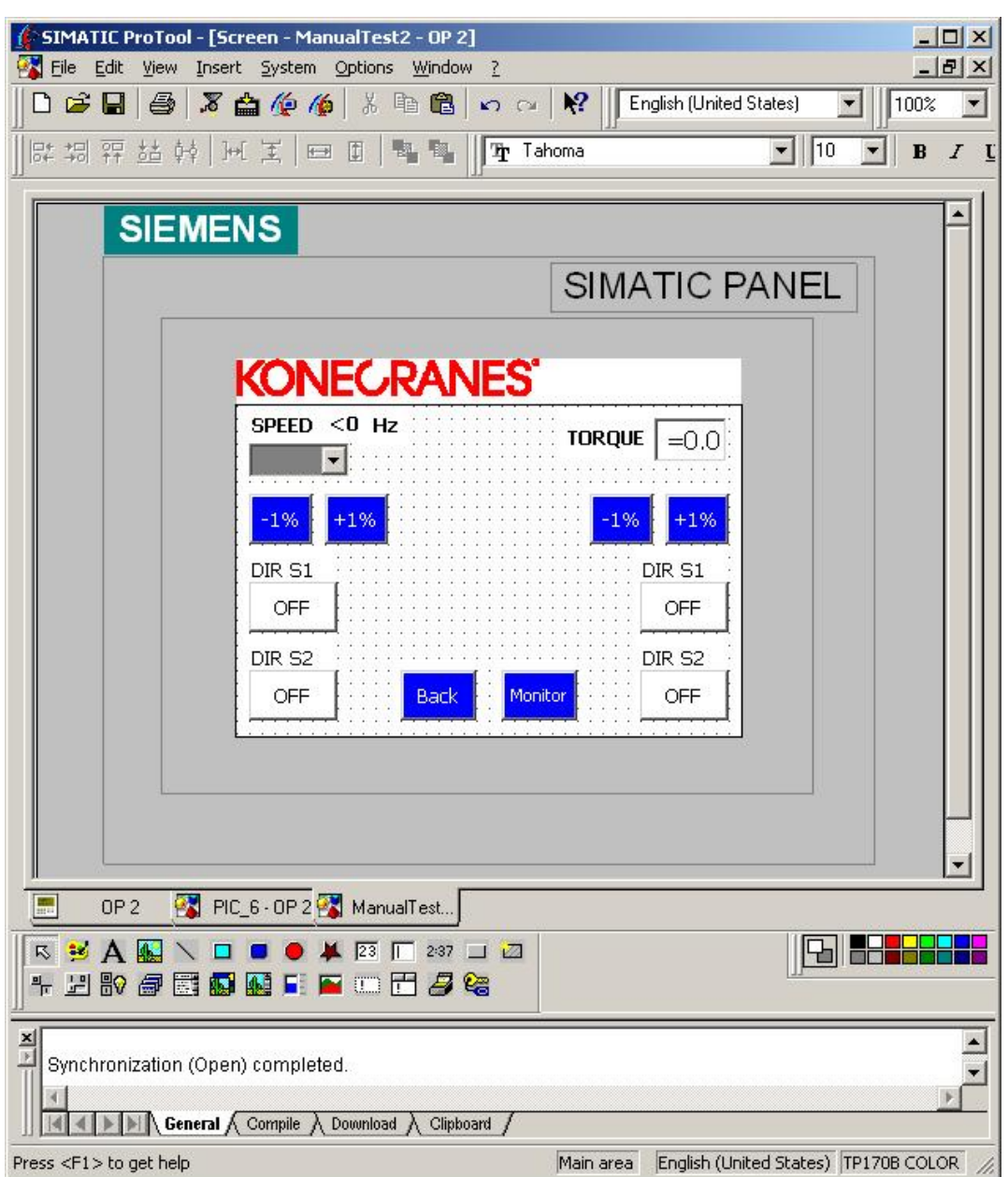

Kuva 23 SIMATIC ProTool-ohjelman ohjausnäyttöjen luontitila

Kuvassa 23 on SIMATIC ProTool-ohjelman ohjausnäyttöjen luontitila, jossa tyhjään näytön layout-kuvaan voidaan luoda erilaisia ohjauselementtejä.

Luotaessa ohjausnäyttöön painonappi, valitaan näyttöjen luontitilassa buttontyökalu näytön alaosasta. Ensimmäiseksi näytölle piirretään halutun kokoinen nappi, jonka jälkeen sen parametreja voidaan muokata toimintaan sopiviksi. Parametreissa voidaan muuttaa esim. napin väriä, tekstiä, tekstin fonttia ja monia muita ominaisuuksia.

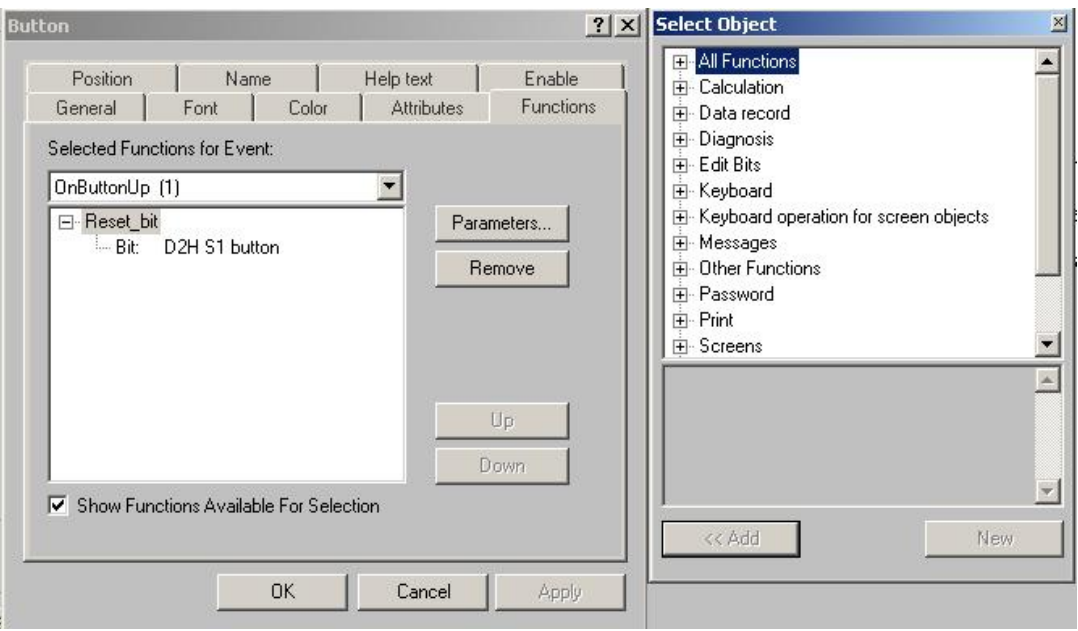

Kuva 24 Painonapin Functions-parametrin määrittely

Tärkein muokattava ominaisuus painonapilla on functions-parametri. Kuvassa 24 painonapin toiminnaksi on määritelty bitin "D2H S1 button" reset-toiminto. Painettaessa nappia bitti "D2H S1 button" resetoidaan. Bitti, johon painonapin toiminnot vaikuttavat voidaan määritellä Parameters-valikosta.

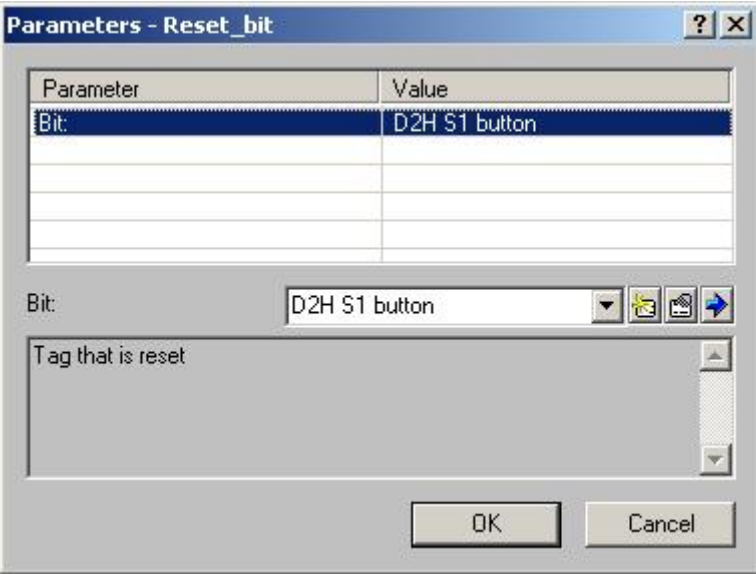

Kuva 25 Painonapin Parameters-valikko

Kuvassa 25 on painonapin Parameters-valikko. Valikosta voidaan määritellä bitti, johon painonapin toiminnot kohdistuvat. Bitti, johon painonapin toiminnot

kohdistuvat luodaan Parameters-valikon new-painikkeen kautta tai valitaan aiemmin määritelty bitti alasvetovalikosta.

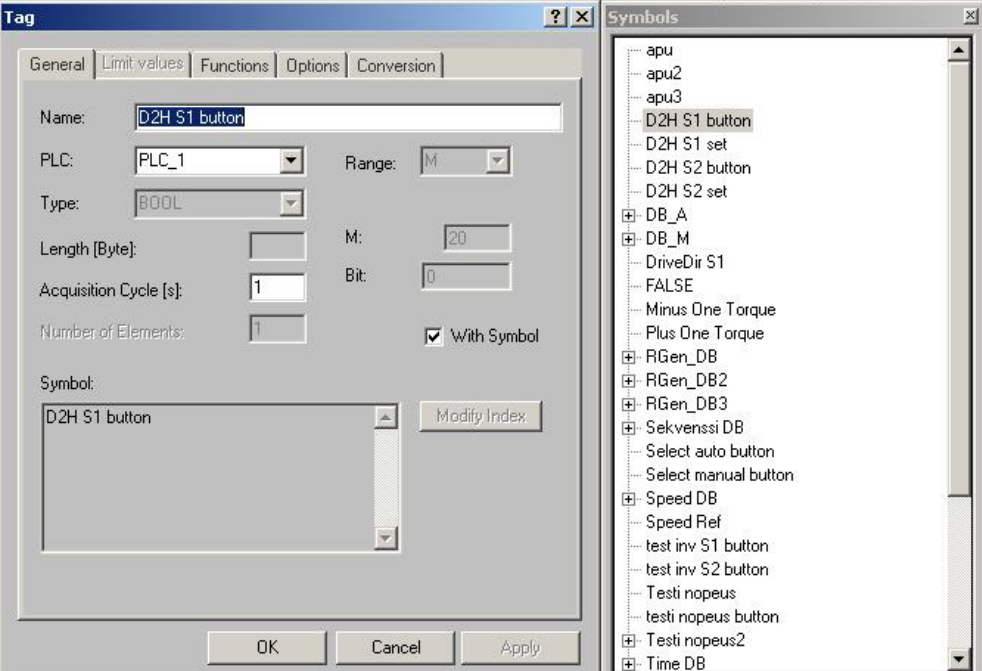

Kuva 26 Ikkuna jossa määritellään painonapin toimintojen kohde

Kuvassa 26 on ikkuna, jossa määritellään painonapin toimintojen kohde. Vaihtoehdon With Symbol ollessa valittuna voidaan käyttää SIMATIC Managerohjelmistolla luotua Symbol Tablea ja Data Blockeja, jotka näkyvät kuvan 26 oikeassa laidassa. Ikkunassa määritellään myös PLC, johon kyseinen symboli on tallennettu. Symboleista, joita käytetään kosketusnäytöllä sekä PLC:llä erilaisten toimintojen suorittamiseen nimitetään yhteisnimellä tag. Tageja voidaan määritellä käytettäväksi kosketusnäytöllä, jolloin ne toimivat samoin kuin esim. mekaaninen PLC:n DI-korttiin kytketty painonappi.

<span id="page-35-0"></span>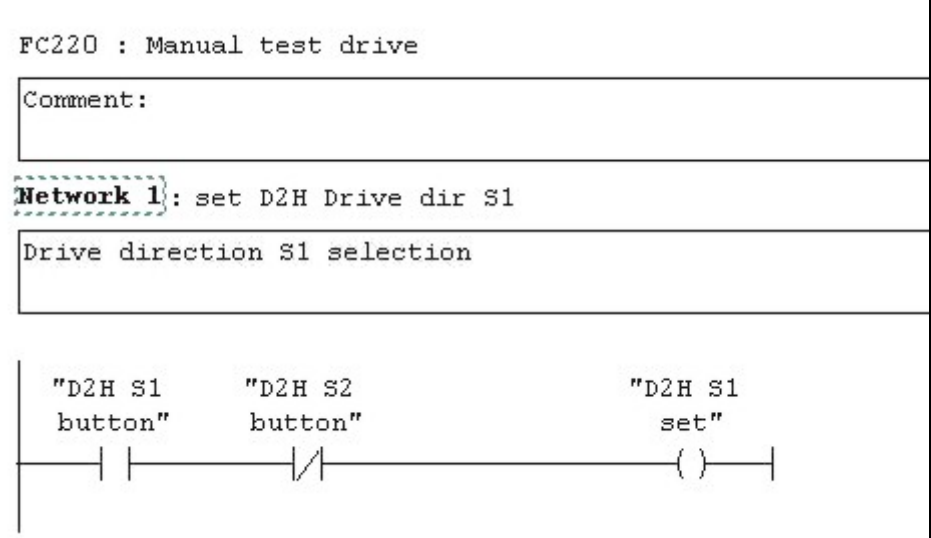

Kuva 27 Esimerkki bitin "D2H S1 button":in käytöstä PLC-sovelluksessa

Kuvassa 27 on esimerkki siitä miten kosketusnäytön painonapiksi määritelty "D2H S1 button" on käytössä PLC-sovelluksessa. Painettaessa kosketusnäytöltä painonappia asettuu bitti "D2H S1 button".

## **6.3 Logiikkasovelluksen rakenne**

Kuormituskoneiston logiikkasovellus koostuu useista eri lohkoista. Pääosin Function-, Function Block- ja Data Block-lohkoista. Näiden lisäksi käytössä on myös aikakeskeytyslohko OB35.

<span id="page-36-0"></span>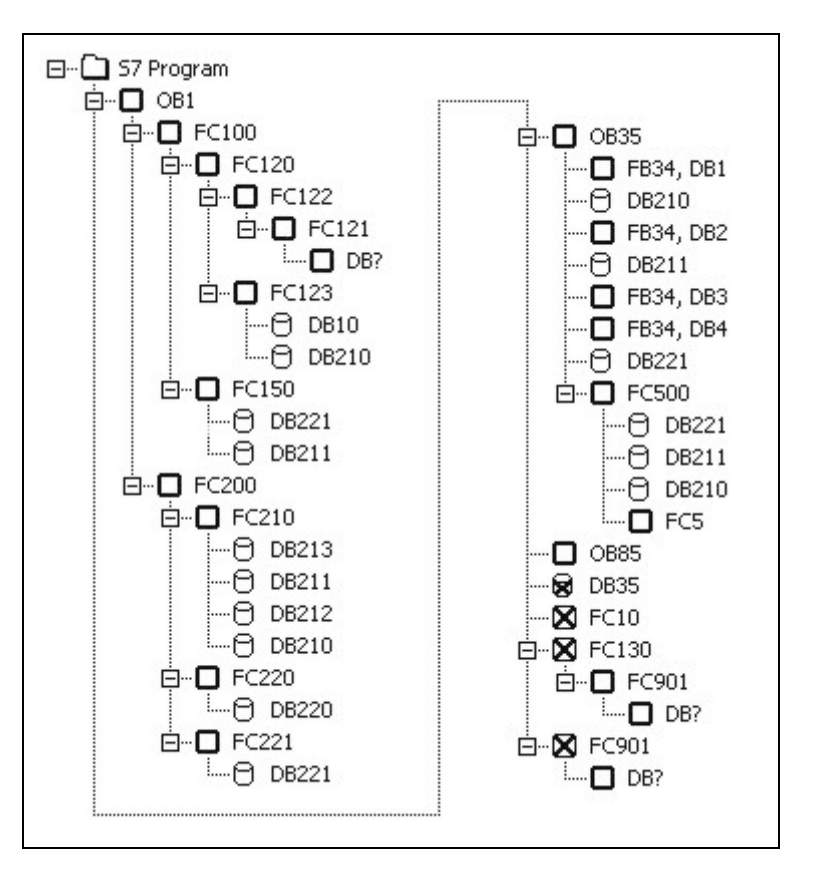

Kuva 28 Kuormituslaitteiston logiikkasovelluksen rakenne

Kuvassa 28 on kuormituslaitteiston logiikkasovelluksen rakenne. Rakenne, johon on lisätty lohkojen symboliset nimet on liitteenä 6. Rakenne alkaa tavallisen logiikkasovelluksen tapaan OB1-lohkosta.

Seuraavaksi rakenteessa tulee taajuusmuuttajien, kenttäväylän ja muiden laitteiden kontrolli-lohkot, joissa esim. luetaan ja kirjoitetaan laitteiden ohjaus tietoja (esim. FC123). Näiden jälkeen rakenteessa tulevat automaattisen testisekvenssin ja manuaaliohjauksen lohkot (FC210, FC220 ja FC221). Rakenteeseen kuuluu myös useita DB-lohkoja. DB-lohkoja käytetään monissa paikoissa tallentamaan sovelluksessa tarvittavia tietoja.

### **6.4 Manual-testin logiikkasovellus**

Manual-testin logiikkasovellus jakautuu pääosin kahteen lohkoon, nopeuden (FC221) ja momentin (FC220) ohjaukseen. Sovellus molemmissa lohkoissa on <span id="page-37-0"></span>lähes samanlainen. Manual-testin logiikkasovellus koostuu neljästä net work:ista. Net work:sta käytetään lyhennettä NW. Lohkon FC221 logiikkasovellus on liitteenä 7.

### **6.4.1 Nopeuden ohjaus lohko FC221, NW1**

Lohkossa FC221 ohjataan manuaalitestissä testattavan taajuusmuuttajan nopeutta. Lohkon NW1 on kuvattu vuokaavion muodossa kuvassa 29.

Ensimmäiseksi sovelluksessa vertaillaan onko bitti "test inv S1 button" tilassa 1 ja onko bitti "test inv S2 button" tilassa 0. Bitit "test inv S1 button" ja "test inv S2 button" vastaavat operointipaneelin näytöllä olevia pyörimissuunnan valintapainikkeita DIR S1 ja DIR S2. Molempien ehtojen täyttyessä asetetaan bitti "test inv set S1" tilaan 1. Tämä bitti ohjaa edelleen taajuusmuuttajan asettamaan moottorin pyörimissuunnaksi S1. Pyörimissuunnan asettamisen jälkeen siirrytään NW2:een. Jos ensimmäisen kyselyn ehdot eivät täyty, siirrytään seuraavaan kyselyyn. Kyselyssä tutkitaan onko bitti "test inv S1 button" tilassa 0 ja bitti "test inv S2 button" tilassa 1. Ehtojen täyttyessä asetetaan bitti "test inv set S2" tilaan 1. Tämä bitti ohjaa edelleen taajuusmuuttajan asettamaan moottorin pyörimissuunnaksi S2. Pyörimissuunnan asettamisen jälkeen siirrytään NW2:een. Jos kummankaan kyselyn ehdot ei täyty siirrytään NW2:een.

<span id="page-38-0"></span>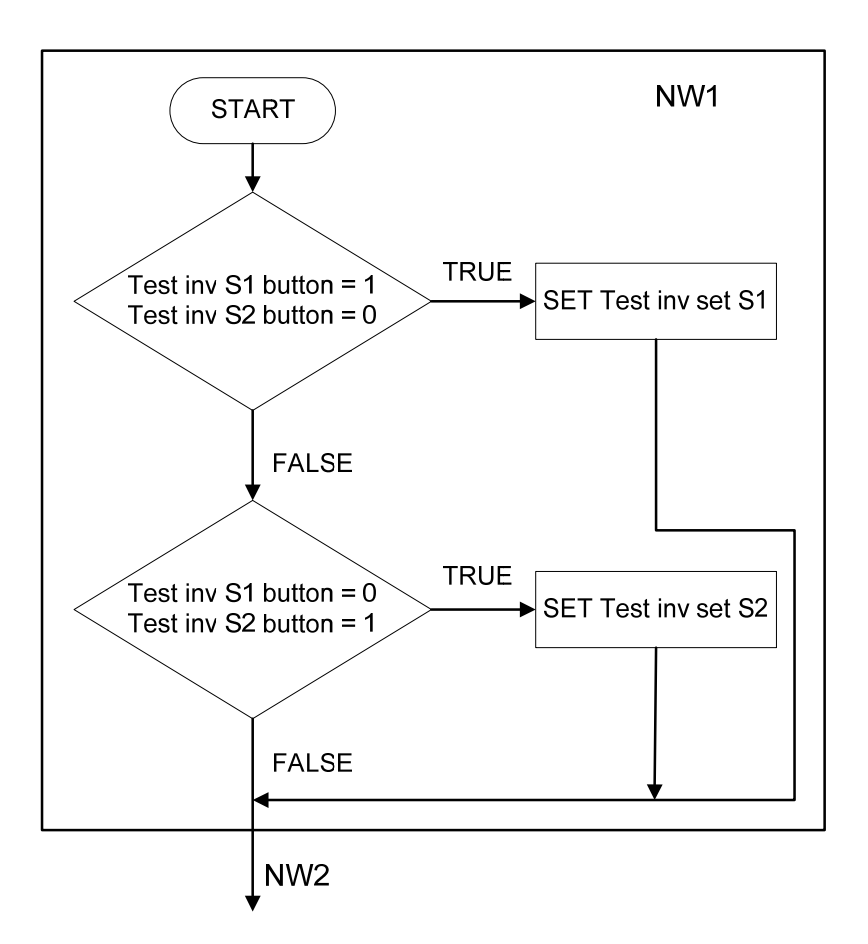

Kuva 29 Vuokaavio, manuaalitestin nopeuden ohjaus NW1

### **6.4.2 Nopeuden ohjaus lohko FC221, NW2**

Lohkossa FC221 ohjataan manuaalitestissä testattavan taajuusmuuttajan nopeutta. Lohkon NW2 on kuvattu vuokaavion muodossa kuvassa 30.

NW2:ssa ensimmäiseksi tutkitaan onko bitti "SpeedSelect" tilassa 1. Bitti "SpeedSelect" asettuu tilaan 1 valittaessa operointipaneelilta nopeuden input fieldkenttä. Bitin "SpeedSelect" ollessa tilassa 1, ladataan reaaliluku 0,0 DB6:den muistipaikkaan "SpeedMan1". Latauksen jälkeen tai bitin "SpeedSelect" ollessa tilassa 0, ladataan operointipaneelilta arvo, joka on syötetty nopeuden input fieldkenttään. Arvo ladataan DB6:den "PanelSpeedMan" muistipaikkaan. Tämän jälkeen ladataan reaaliluku 0,0. Reaalilukua 0,0 ja "PanelSpeedMan" muistipaikan lukua verrataan toisiinsa. Lukujen ollessa erisuuria ladataan "PanelSpeedMan" ja kerrotaan luvulla 0,02. Kertolaskun tulos siirretään DB6:den muistipaikkaan

<span id="page-39-0"></span>"SpeedMan2". Kertolaskun jälkeen siirrytään NW3:een. Verrattaessa reaalilukua 0,0 ja "PanelSpeedMan" muistipaikan lukua, lukujen ollessa yhtä suuria, siirretään reaaliluku 0,0 DB6:den muistipaikkaan "SpeedMan2". Reaaliluvun siirron jälkeen siirrytään NW3:een.

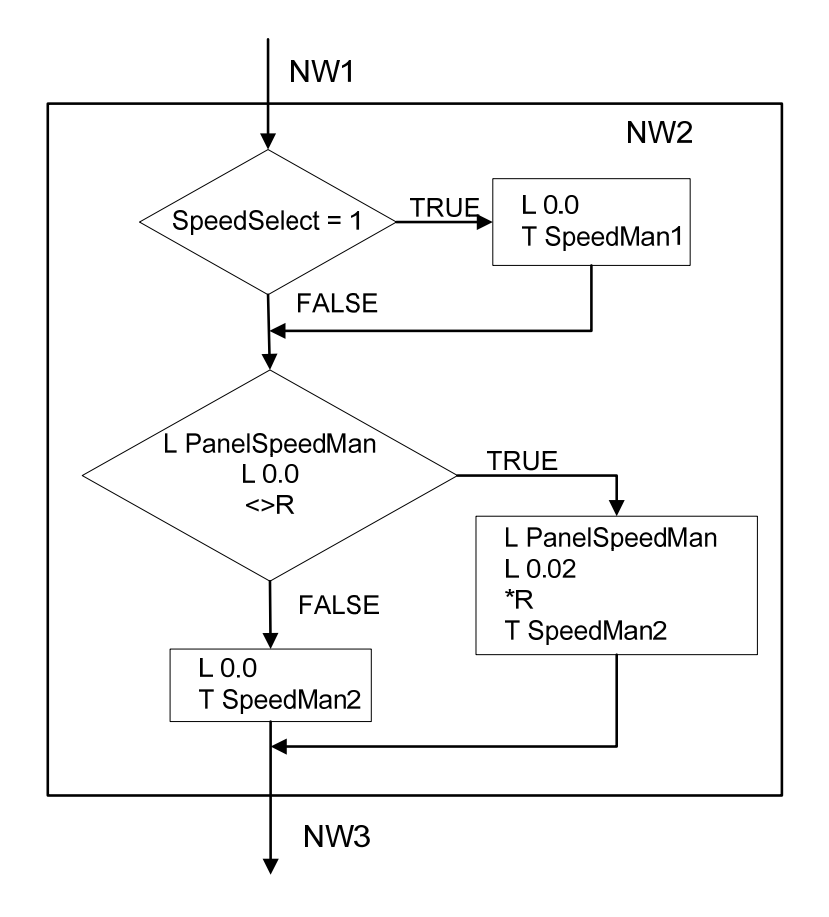

Kuva 30 Vuokaavio, manuaalitestin nopeuden ohjaus NW2

### **6.4.3 Nopeuden ohjaus lohko FC221, NW3**

Lohkossa FC221 ohjataan manuaalitestissä testattavan taajuusmuuttajan nopeutta. Lohkon NW3 on kuvattu vuokaavion muodossa kuvassa 31.

Ensimmäiseksi NW3:ssa tutkitaan onko bitti "Plus One Speed" tilassa 1. Bitti on tilassa 1, kun operointipaneelilta on painettu painiketta +1%. Tätä painiketta painettaessa lisätään nopeusohjeeseen 1 %. Seuraavaksi bitit "Speed Select" ja "Plus One Speed" resetoidaan, eli asetetaan tilaan 0. Bittien resetoinnin lisäksi

ladataan muistista "SpeedMan1":n arvo, johon lisätään luku 0,01. Tällä yhteenlaskulla saadaan lisättyä nopeusohjeeseen 1 %.

Yhteenlaskun jälkeen tai bitin "Plus One Speed" ollessa tilassa 0, tutkitaan bitin "Minus One Speed" tilaa. Bitti on tilassa 1, kun operointipaneelilta on painettu painiketta -1%. Tätä painiketta painettaessa vähennetään nopeusohjeesta 1 %. Seuraavaksi bitit "Speed Select" ja "Minus One Speed" resetoidaan, eli asetetaan tilaan 0. Bittien resetoinnin lisäksi ladataan muistista "SpeedMan1":n arvo, josta vähennetään luku 0,01. Tällä vähennyslaskulla saadaan vähennettyä nopeusohjeesta 1 %. Vähennyslaskun tai bittien "Plus One Speed" ja "Minus One Speed" ollessa tilassa 0, siirrytään NW4:ään

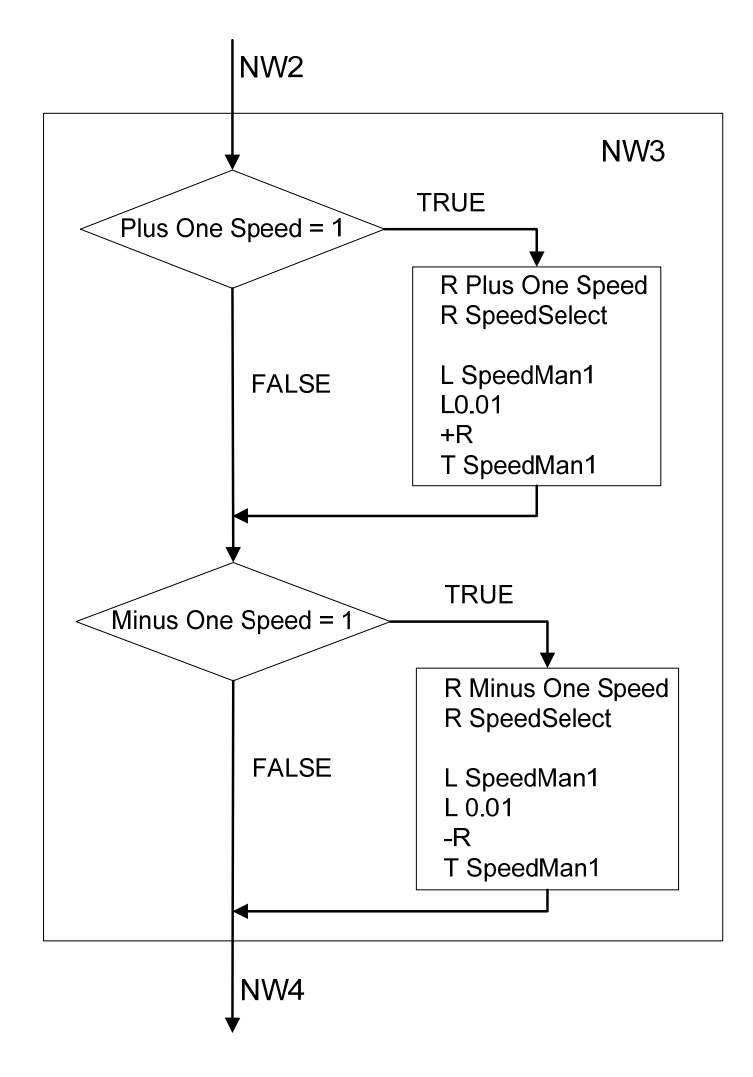

Kuva 31 Vuokaavio, manuaalitestin nopeuden ohjaus NW3

#### <span id="page-41-0"></span>**6.4.4 Nopeuden ohjaus lohko FC221, NW4**

Lohkossa FC221 ohjataan manuaalitestissä testattavan taajuusmuuttajan nopeutta. Lohkon NW4 on kuvattu vuokaavion muodossa kuvassa 32.

Siirryttäessä NW3:sta NW4:ään ladataan DB6:sta muistipaikkojen "SpeedMan2" ja "SpeedMan1" lukuarvot. Latauksen jälkeen nämä lukuarvot lasketaan yhteen. Yhteenlaskun tulos siirretään DB6:n muistipaikkaan "SpeedMan4". Seuraavaksi verrataan "SpeedMan4":n arvoa reaalilukuun 1,0. Luvun ollessa yhtä suuri tai suurempi kuin 1,0 siirretään muistipaikkaan "SpeedManIN" luku 1,0. Siirron jälkeen poistutaan lohkosta.

"SpeedMan4":n ollessa pienempi kuin 1,0 vertaillaan onko se yhtä suuri tai pienempi kuin reaaliluku 0,0. Luvun ollessa yhtä suuri tai pienempi kuin 0,0 siirretään muistipaikkaan "SpeedManIN" luku 0,0. Siirron jälkeen poistutaan lohkosta.

"SpeedManIN" on lukuarvo joka siirretään lohkoon OB35 ramppigeneraattorille, eli nopeusohje testattavalle taajuusmuuttajalle. Vertaamalla lukuja 1,0 ja 0,0 saadaan nopeusohje rajoitettua 0..100 % välille.

"SpeedMan4":n ollessa pienempi kuin 1,0 ja suurempi kuin 0,0 ladataan sen arvo muistipaikkaan "SpeedManIN". Tämän jälkeen on kaikki lohkon toiminnot on suoritettu ja lohkosta poistutaan.

<span id="page-42-0"></span>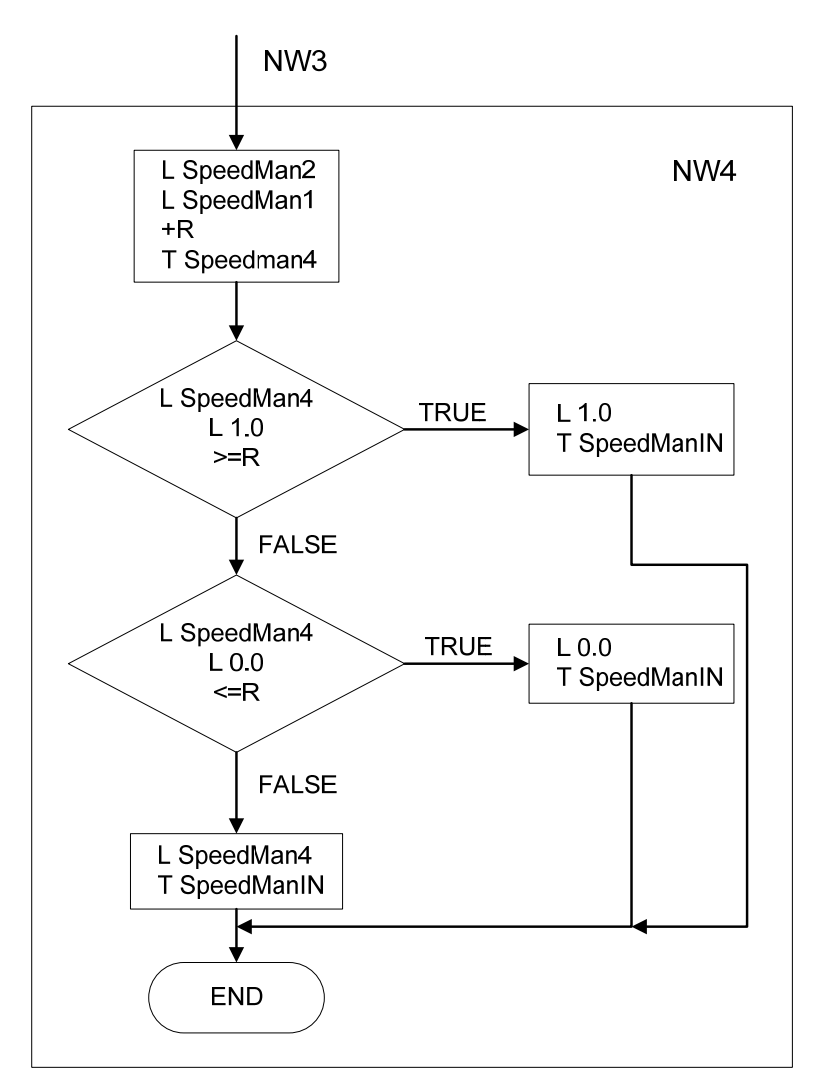

Kuva 32 Vuokaavio, manuaalitestin nopeuden ohjaus NW4

## **6.5 Auto-testin logiikkasovellus**

Auto-testin logiikkasovellus on toteutettu tilakone periaatteella. Tilakone perustuu Siemensin STL-ohjelmointikielessä olevaan jump label (JL)-komentoon.

#### TAMPEREEN AMMATTIKORKEAKOULU TUTKINTOTYÖ 44 (49) Ossi Kangasluoma

| Network 1: Title: |     |                             |  |  |  |  |  |
|-------------------|-----|-----------------------------|--|--|--|--|--|
| Comment:          |     |                             |  |  |  |  |  |
|                   |     |                             |  |  |  |  |  |
|                   | SET |                             |  |  |  |  |  |
|                   | г   | "AutoTestLength".ATestState |  |  |  |  |  |
|                   | JТ  | s000                        |  |  |  |  |  |
|                   | JU  | s000                        |  |  |  |  |  |
|                   | JU  | 5010                        |  |  |  |  |  |
|                   | JU  | 5020                        |  |  |  |  |  |
|                   | JU  | s030                        |  |  |  |  |  |
|                   | JU  | s040                        |  |  |  |  |  |
|                   | JU  | 5050                        |  |  |  |  |  |
|                   | JU  | 5060                        |  |  |  |  |  |
|                   | JU  | s070                        |  |  |  |  |  |
|                   | JU  | 5080                        |  |  |  |  |  |
|                   | JU  | s090                        |  |  |  |  |  |
|                   | JU  | s100                        |  |  |  |  |  |
|                   | JU  | 5110                        |  |  |  |  |  |
|                   | JU  | s120                        |  |  |  |  |  |
|                   | JU  | s13O                        |  |  |  |  |  |
|                   | JU  | s140                        |  |  |  |  |  |
| sOOO:             | JU  | end                         |  |  |  |  |  |

Kuva 33 Tilakoneen ensimmäisen kontrolliosan hyppylista

Tilakoneen alkuun luodaan hyppylista, jonka mukaan liikutaan tilojen välillä. Kuvassa 33 on Siemensin STL-ohjelmointikielellä tehty hyppylista, joka toimii tilakoneen ensimmäisenä kontrolliosana. Hyppylistaan on mahdollista tehdä 255 eri osoitetta, joihon listalta voidaan siirtyä. Hyppylista alkaa ensimmäisestä osoitteesta, joka on JL-komennon jälkeen (JU s000) ja päättyy osoitteeseen, joka on liitetty JL-komentoon (s000). Jokaiseen hyppyosoitteeseen siirrytään käskyllä JU (Jump Unconditional). Hyppylistassa liikutaan "AutoTestLenght" Data Block:in "AtestState"-muistipaikkaan ladatun INT-luvun mukaan. Luvun ollessa 1 hypätään tilaan s010, luvun ollessa 2 hypätään tilaan s020 jne.

| $\texttt{tol1: L}$ |         | 11                          |
|--------------------|---------|-----------------------------|
|                    | JU      | new                         |
| to 12: L           |         | -12                         |
|                    | JU      | new                         |
| to 13: L           |         | 13                          |
|                    | JU      | new                         |
| to 14: L           |         | 14                          |
|                    | JU      | new                         |
| new:               | T       | "AutoTestLength".ATestState |
| end:               | $\circ$ | ΒR                          |
|                    | ΟN      | ΒR                          |
|                    | SAVE    |                             |
|                    | BEC     |                             |

Kuva 34 Tilakoneen toisen kontrolliosan hyppylistan loppuosa

Kuvassa 34 on tilakoneen toisen kontrolliosan hyppylistan loppuosa. Lista kertoo mikä luku ladataan suoritetun tilan jälkeen "ATestState"-muistipaikkaan. Esim. osoitteessa s111 suoritettujen toimintojen jälkeen hypätään osoitteeseen to12 ja ladataan "ATestState"-muistipaikkaan luku 12. Tämän luvun mukaan siirrytään taas uuteen tilaan kuvassa 33 olevan hyppylistan mukaisesti.

```
Network 4: Set tested inverter drive dir S1
Comment:
s020: NOP
               \OmegaSET
                "Start Auto Test"
       A
        JC.
                5021JU
                end
11-s021: NOP
                0
       \mathbf{s}"test inv set S1"
                "Speed DB". SpeedNominal
       \mathbf L"Speed Ref"
        T
                "Time DB". SpeedAccel
       L
       CLRSET
                         \mathbf{1}SET
       \mathbb{S}\mathbb{E}\mathbf T\mathbf 1JU
                to 3
```
Kuva 35 Tilakoneen tilan suoritusehto osoitteessa s020 ja suoritusosa s021

<span id="page-45-0"></span>Kuvassa 35 on tilakoneen suoritusehto hyppyosoitteessa s020 ja sen jälkeinen suoritusosa s021. "Start Auto Test"-painikkeen ollessa tilassa 1 hypätään suoritusosaan s021. Suoritusosassa asetetaan bitti "test inv set S1" tilaan 1, minkä jälkeen ladataan taajuusmuuttajalle nopeusohje. Lisäksi kuvassa ladataan aikapiirille T1 aika ja käynnistetään aikapiiri. Näiden toimintojen jälkeen hypätään osoitteeseen to3, jossa ladataan kuvan 34 mukaisesti seuraavan tilan osoittava INTluku "ATestState"-muistipaikkaan. Ohjelmointiesimerkki automaattitestin logiikkasovelluksesta on liitteenä 8.

#### **6.6 Logiikkasovelluksen toiminnan testaus**

Logiikkasovelluksen toimintaa testattiin Konecranesin sähkölaitetehtaalla sijaitsevassa koulutus- ja simulointitilassa. Simulointitilassa voidaan testata laitteiden, kuten taajuusmuuttajien toimintaa erilaisissa tilanteissa. Simulointitilassa voidaan turvallisesti tutkia ja kokeilla esim. uusia logiikkasovelluksia.

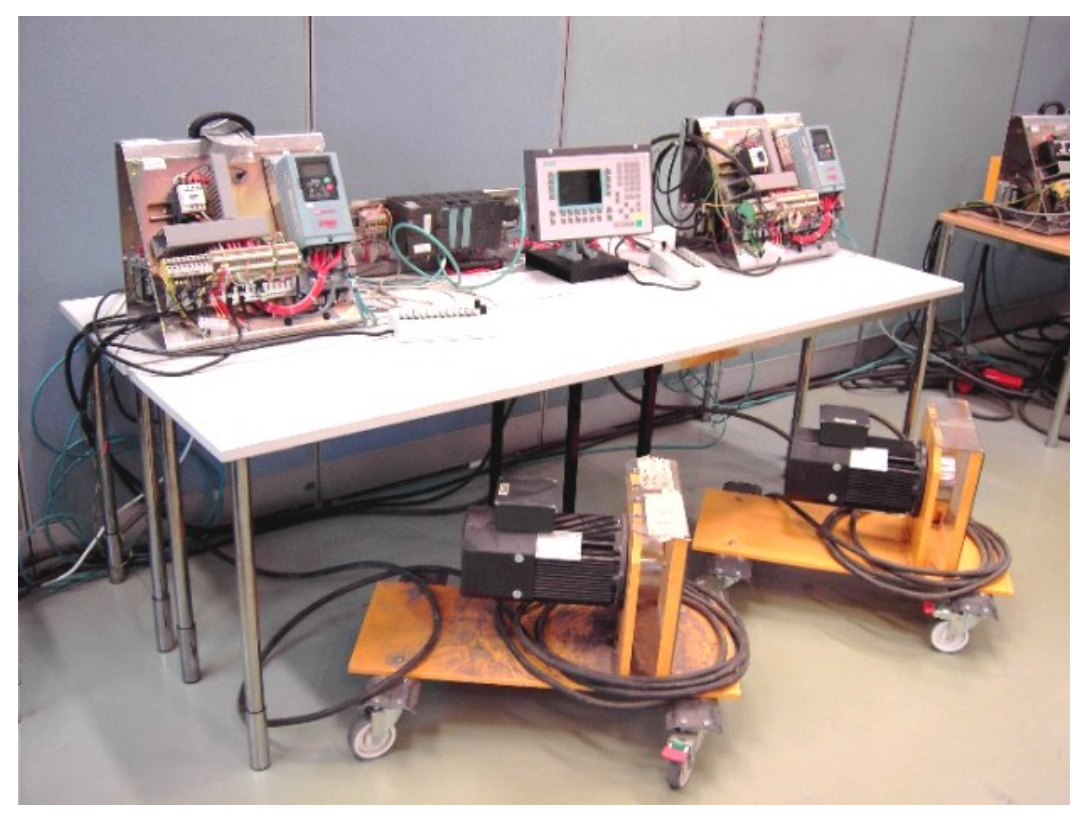

Kuva 36 Konecranesin sähkölaitetehtaan koulutus- ja simulointitila

<span id="page-46-0"></span>Kuvassa 36 on Konecranesin sähkölaitetehtaalla sijaitseva koulutus- ja simulointitila. Tilan vakiolaitteistoon kuuluu taajuusmuuttajia 6 kpl, Ethernet liitynnällä varustettu PLC, oikosulkumoottoreita 5 kpl, operointipaneeli ja 2 kpl nosturin ohjauksessa käytettäviä joystick-ohjaimia. Taajuusmuuttajat ja operointipaneeli ovat liitetty logiikkaan Profibus DP-kenttäväylällä.

Kuormituslaitteiston logiikkasovelluksen toiminta on testattu simulointitilassa olevilla taajuusmuuttajilla ja moottoreilla. Logiikkasovelluksen testauksessa on käytetty lisäksi NCDrive-ohjelmoistoa. Liitettäessä tietokone taajuusmuuttajaan voidaan NCDrive-ohjelmistolla tarkkailla taajuusmuuttajan toimintoja erilaisten käyrien muodossa, sekä määritellä sen parametreja.

## **7 YHTEENVETO**

Tutkintotyön tuloksena syntyi logiikkasovellus, jota tullaan käyttämään kuormituslaitteiston logiikkaohjauksessa. Tässä työssä on esitetty taajuusmuuttajien kuormituslaitteiston logiikkasovellus, kuormituslaitteisto, laitteiston toiminta, eri testitilat, taajuusmuuttajien ohjaus Profibus-kenttäväylällä, operointipaneelin näytöt ja niiden luonti SIMATIC ProTool-ohjelmistolla. Logiikkasovellus on tehty Siemensin SIMATIC STEP 7-ohjelmistolla.

Logiikkasovellusta ei ole testattu kuormituslaitteistolla, sen ollessa vielä tuotantovaiheessa. Tämän vuoksi sovellus on testattu vain Konecranesin koulutusja simulointitilassa olevilla moottoreilla ja taajuusmuuttajilla.

# <span id="page-47-0"></span>**LÄHTEET**

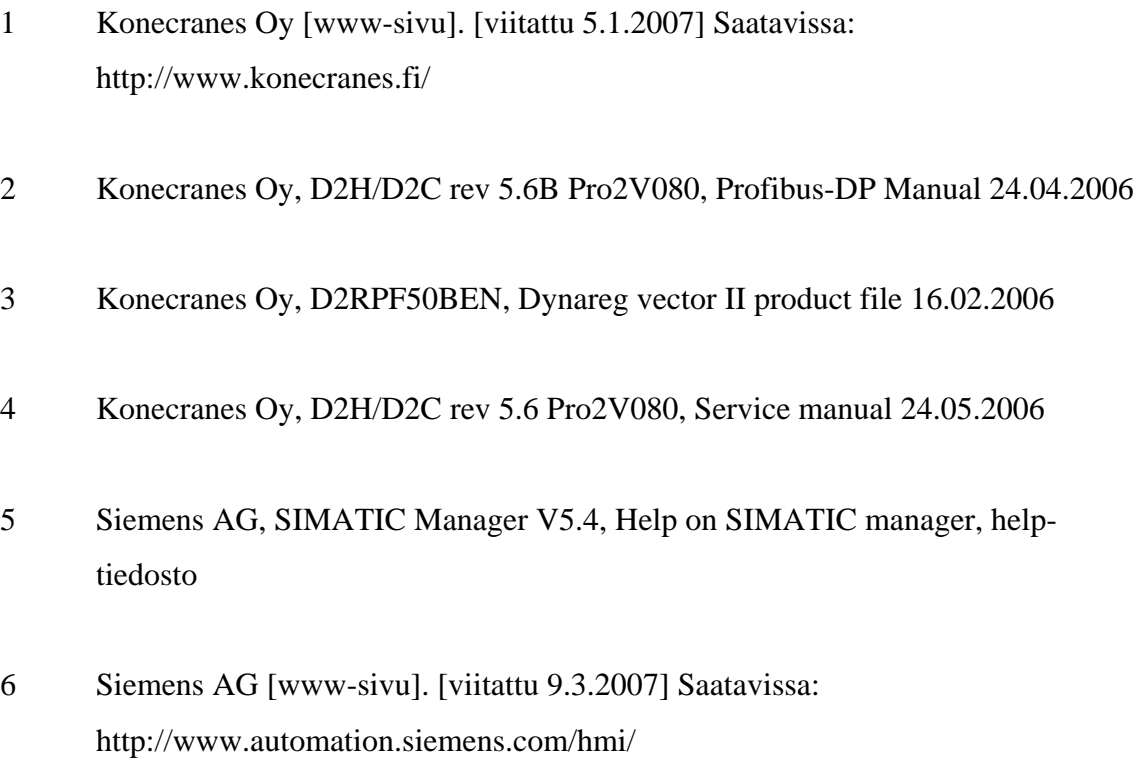

## <span id="page-48-0"></span>**LIITELUETTELO**

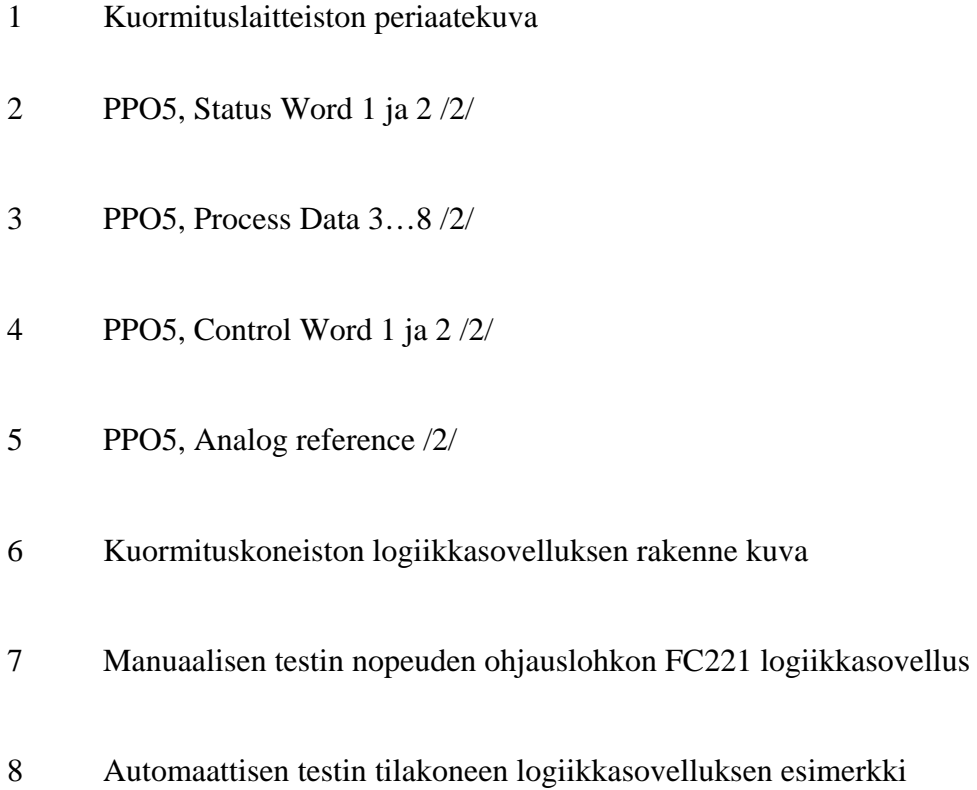

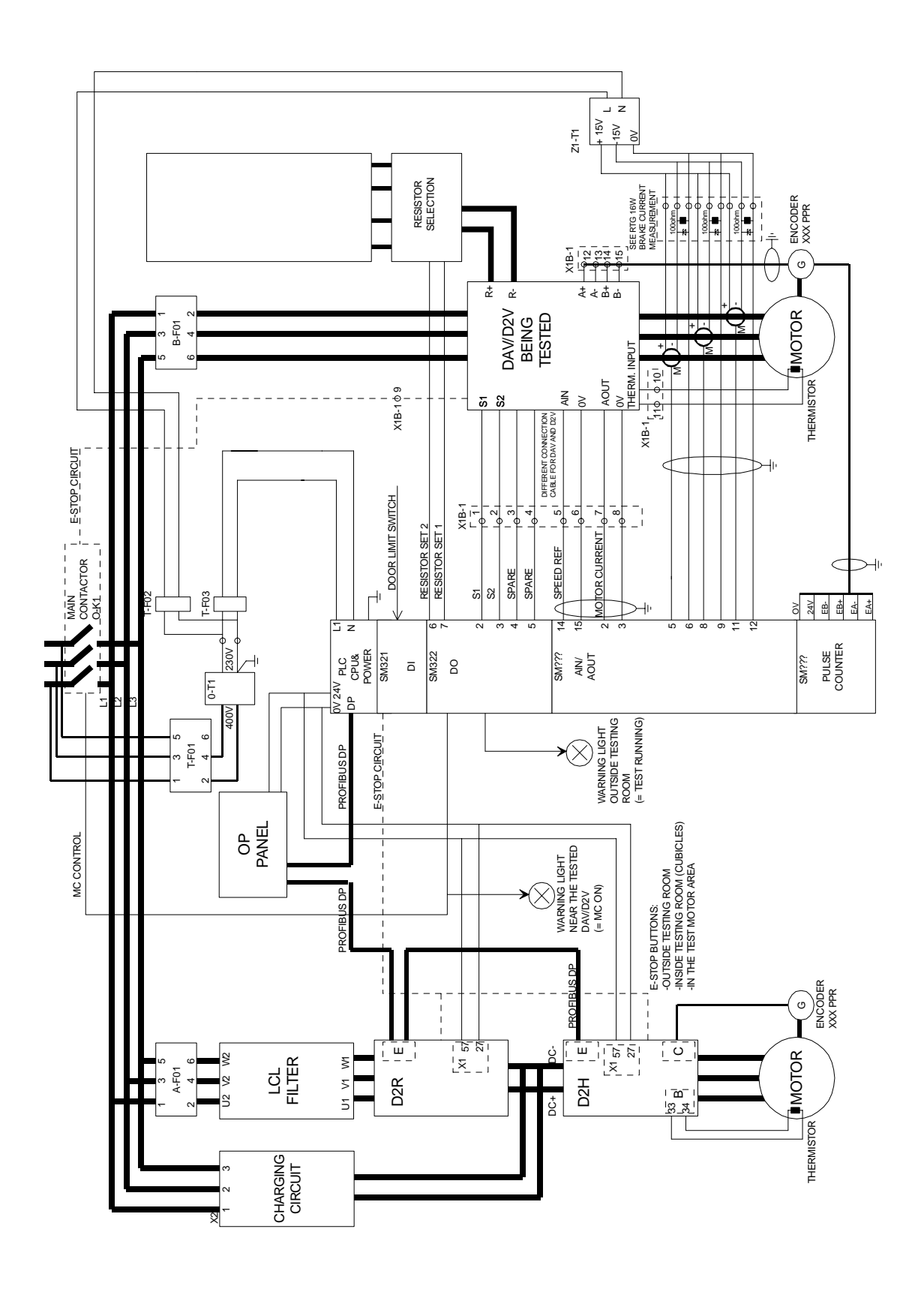

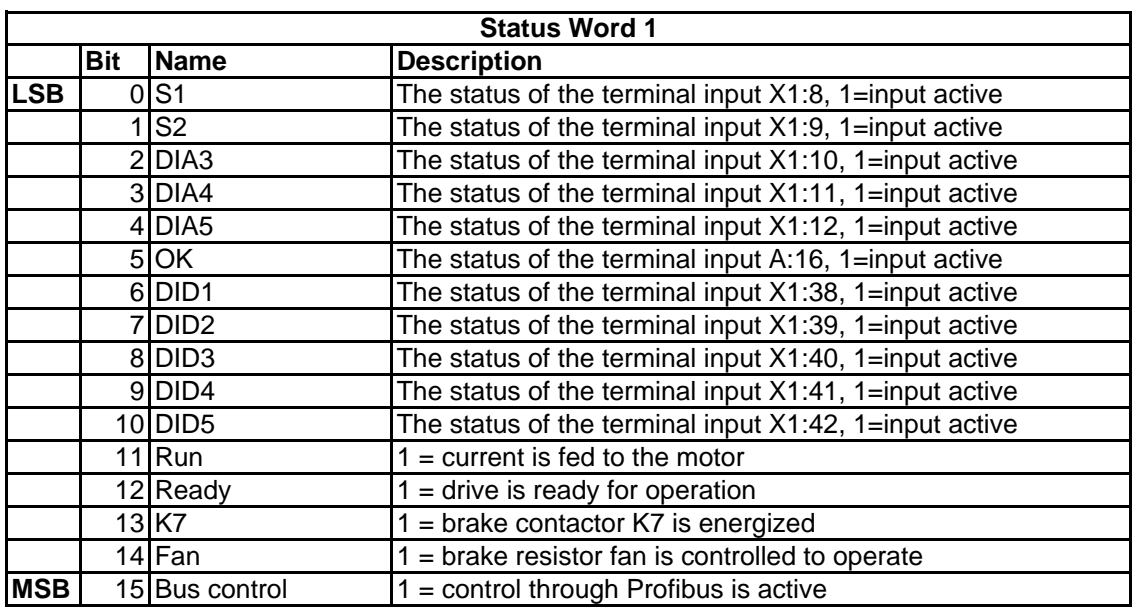

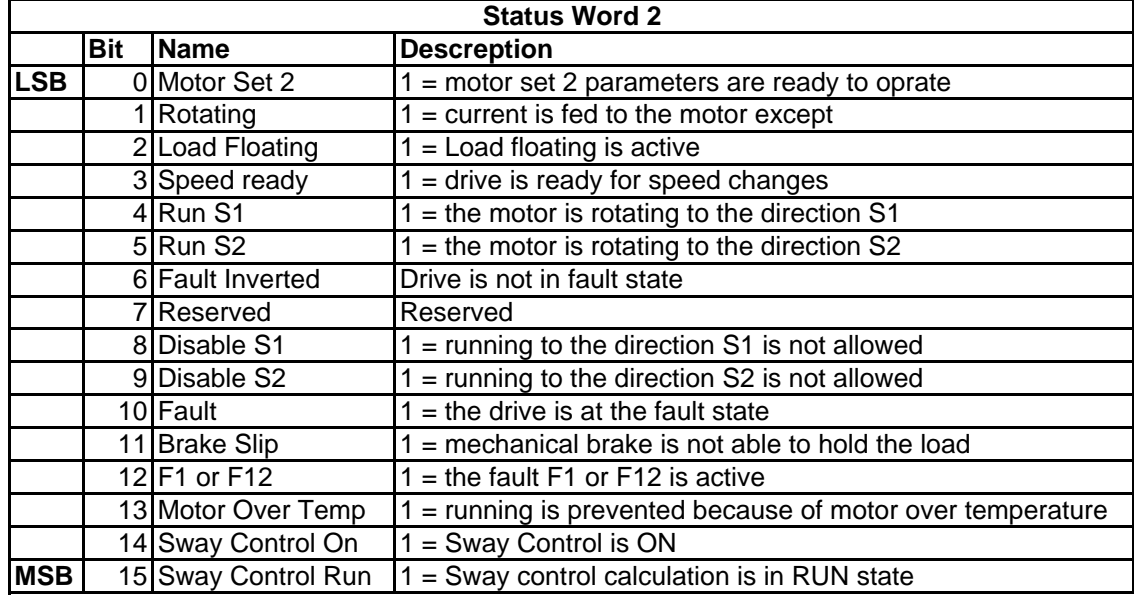

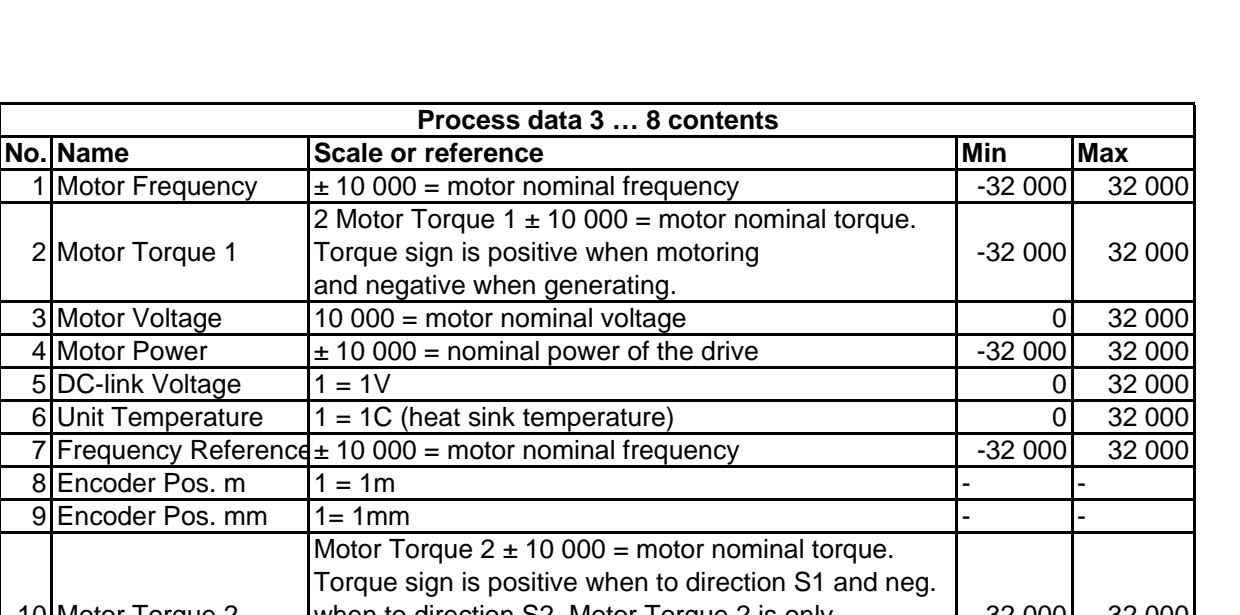

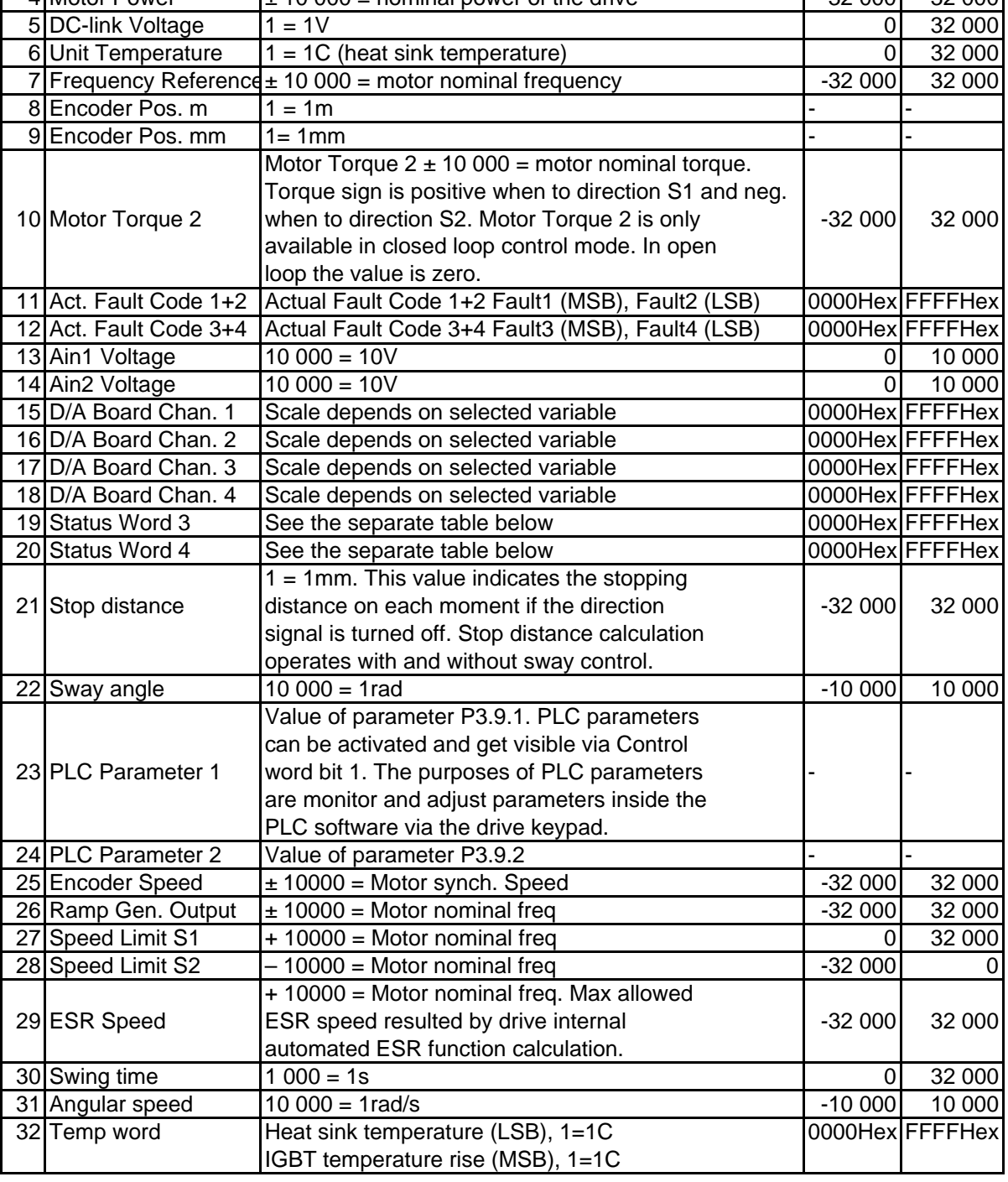

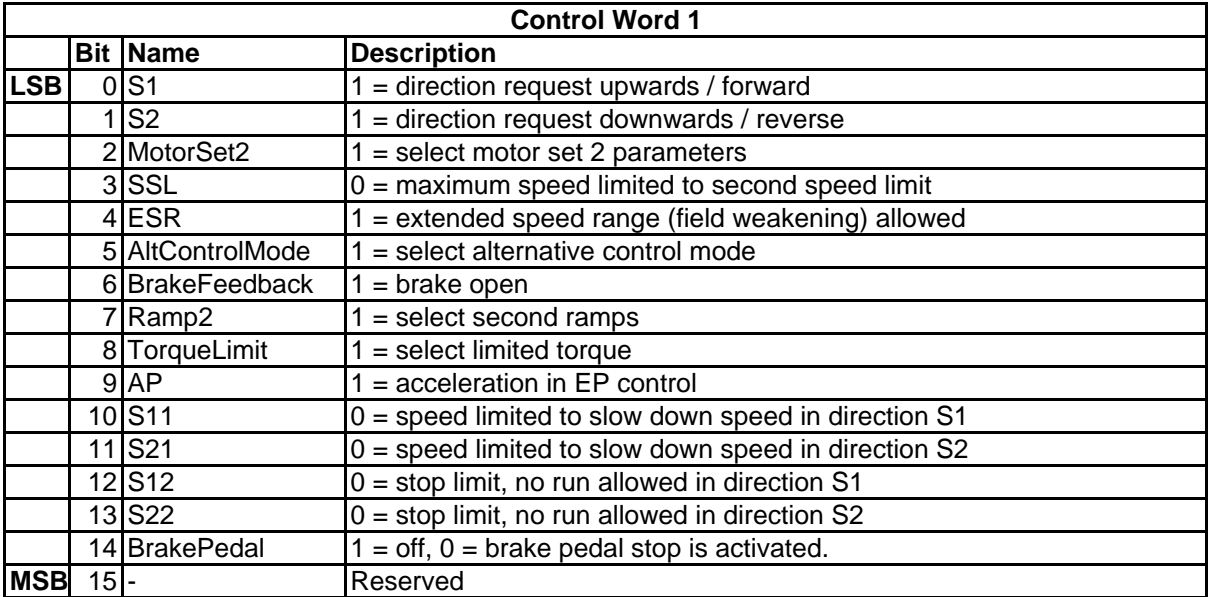

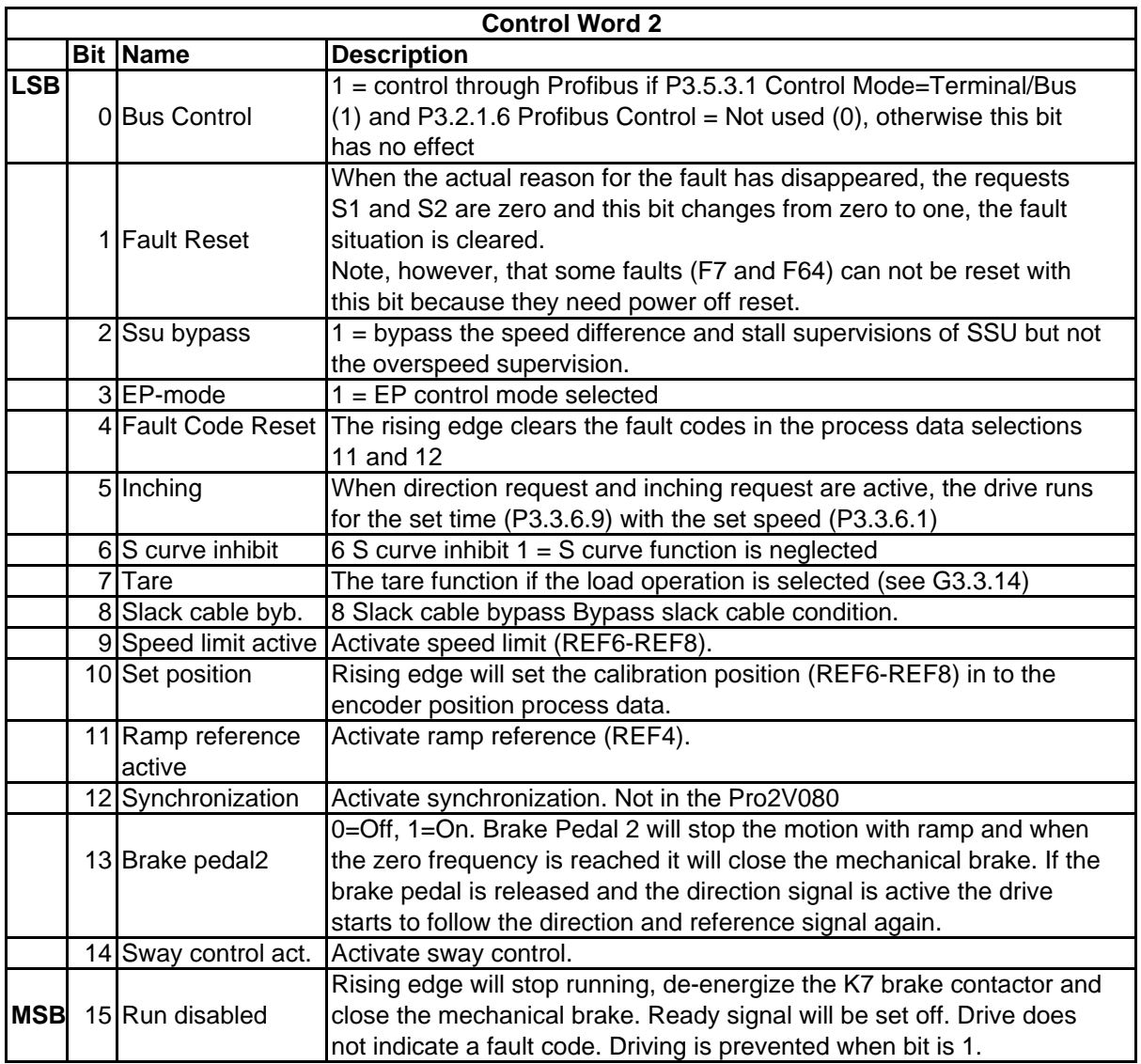

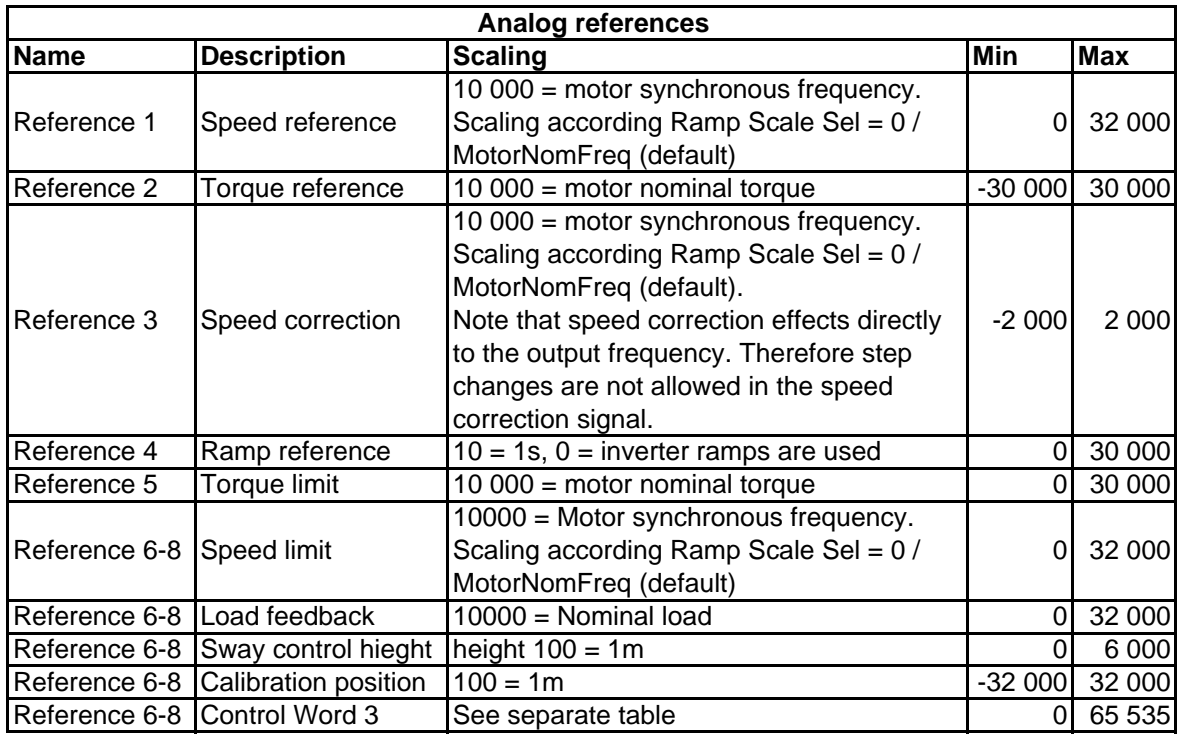

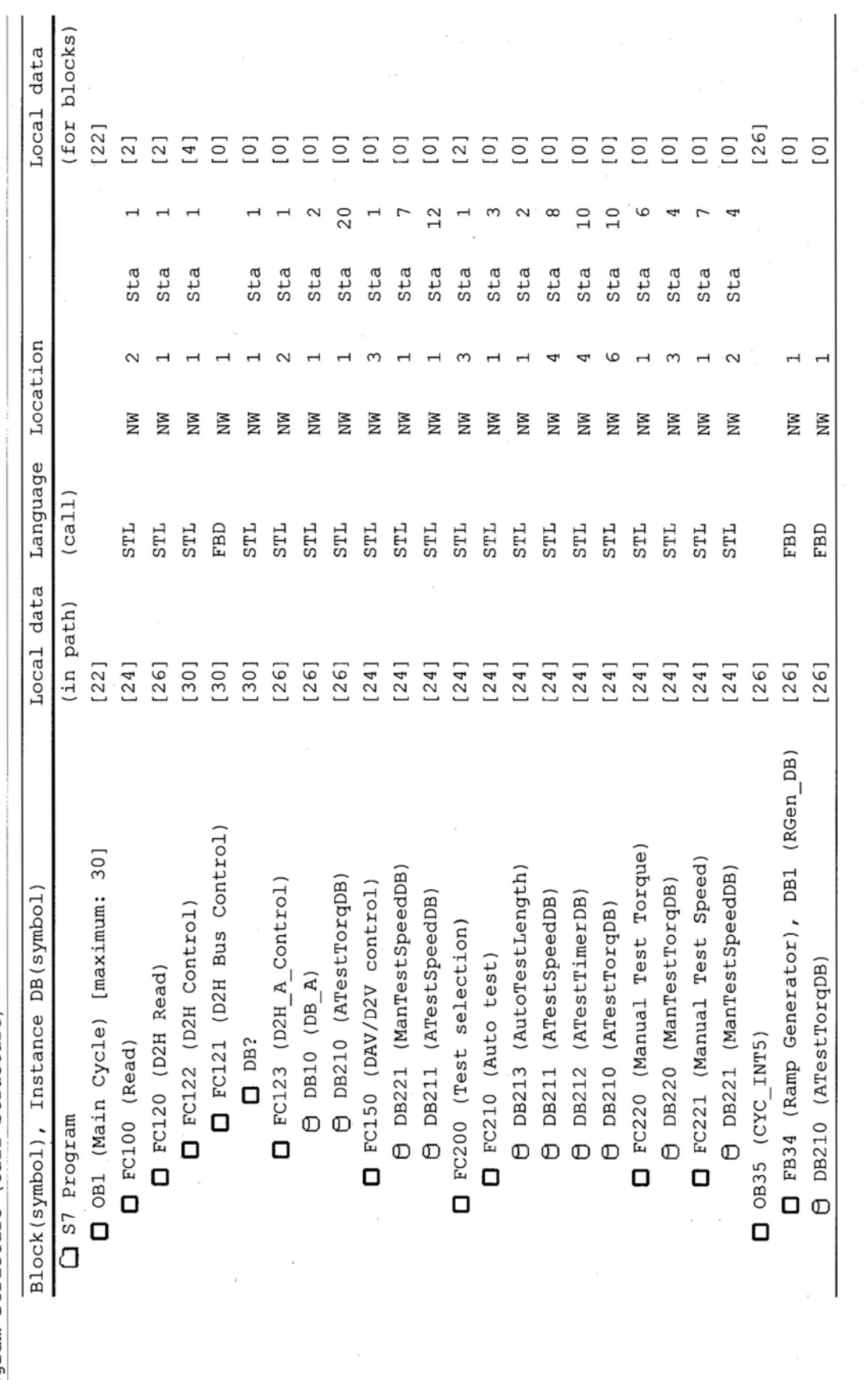

Program structure (call structure)

LIITE 6 / 1 (2)

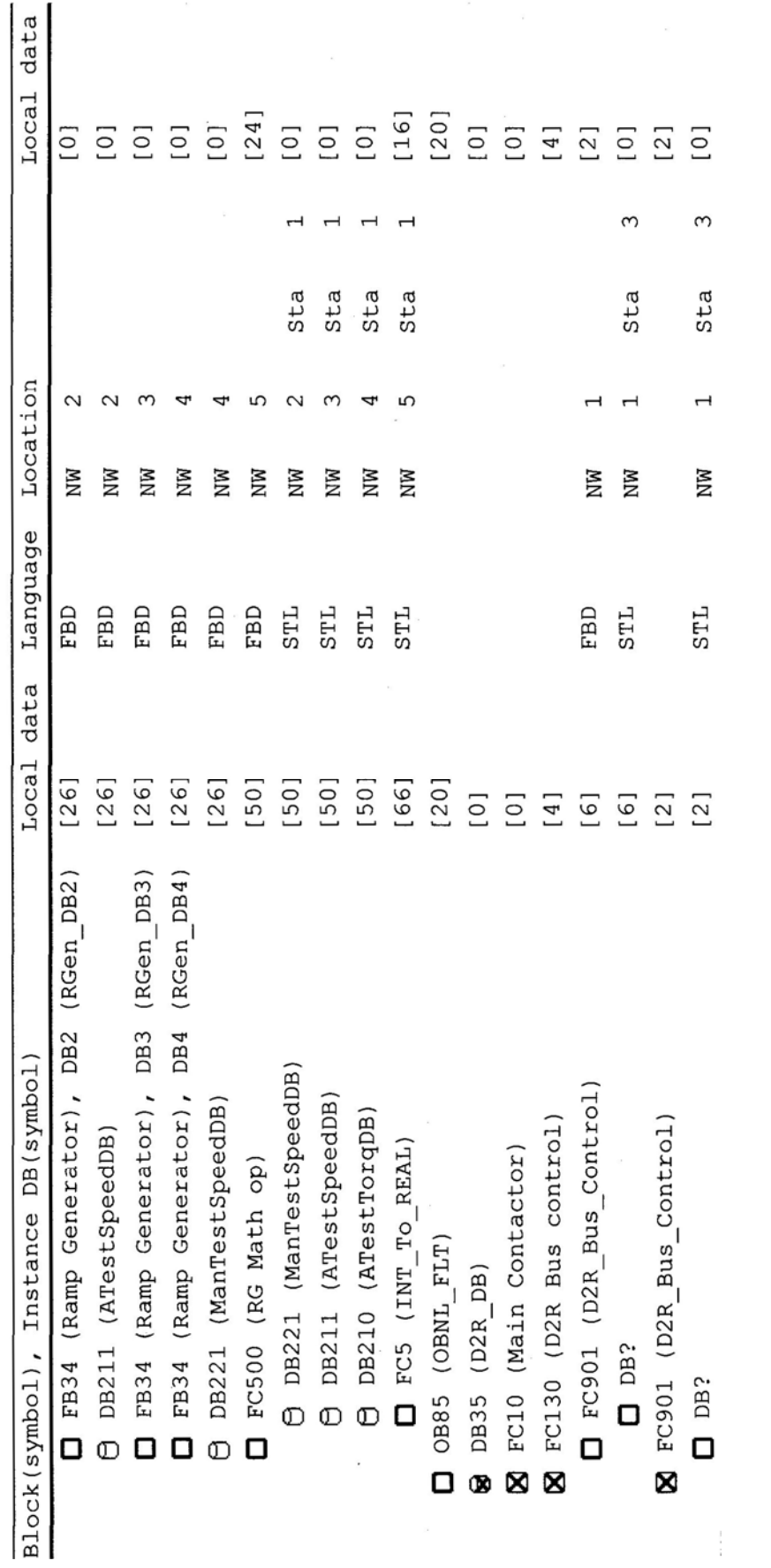

LIITE 6 / 2 (2)

#### $FC221 - \leq\hspace{-1.5mm}\text{\it{coffline}}\hspace{-1.5mm}>$ "Manual Test Speed" Manual Test, Speed control Name: Family: Author: Version: 0.1 Block version: 2 Time stamp Code: 05/02/2007 12:19:10 PM<br>Interface: 04/11/2007 08:34:06 AM<br>Lengths (block/logic/data): 00362 00250 00000

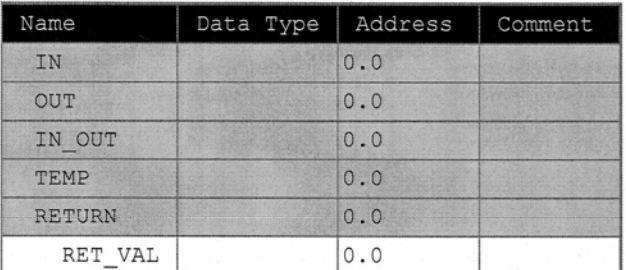

#### Block: FC221

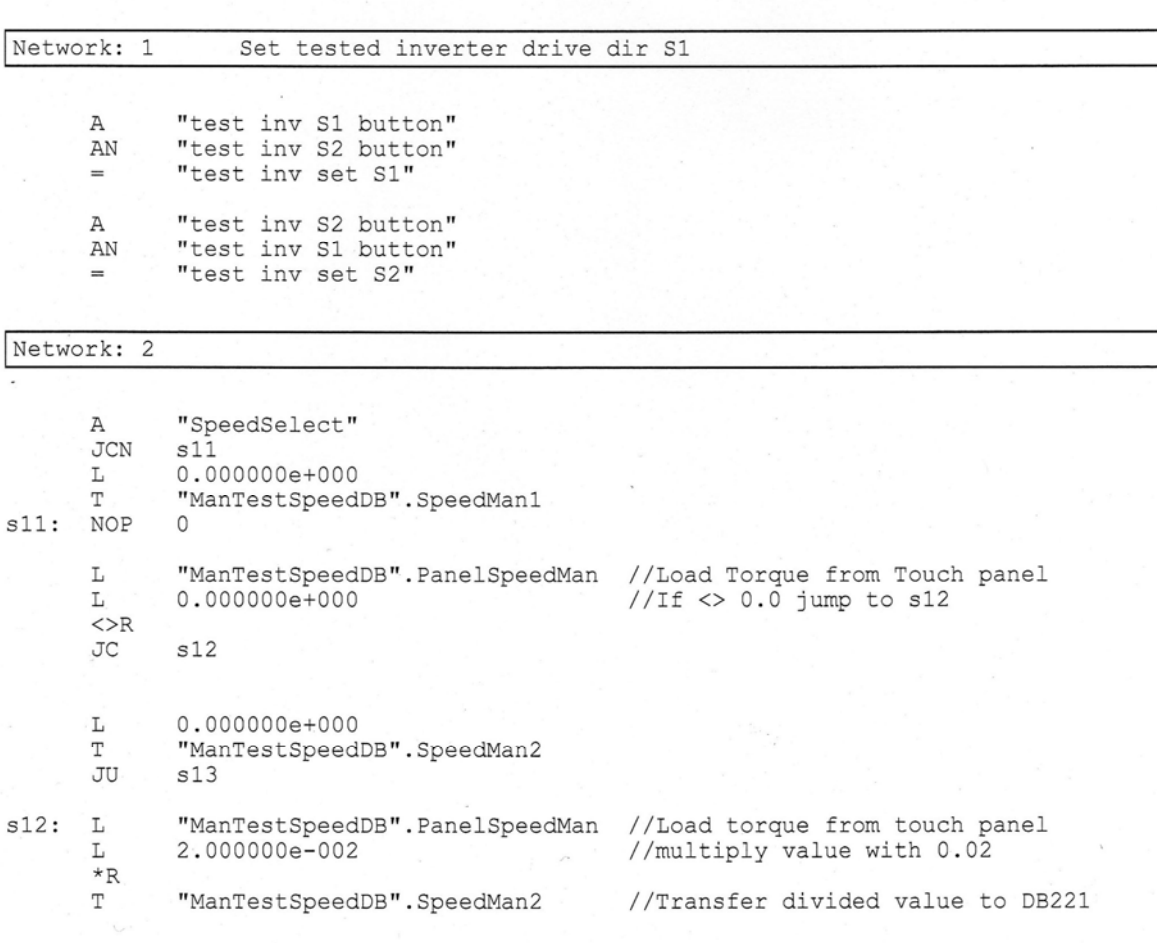

#### LIITE 7 / 2 (2)

 $\sim$ 

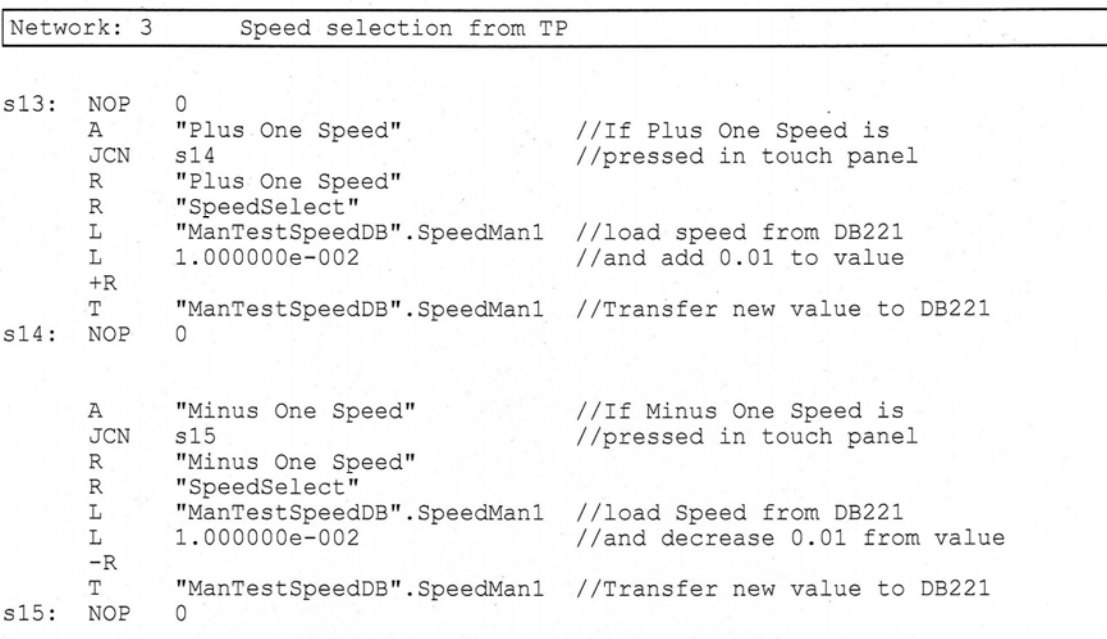

Network: 4

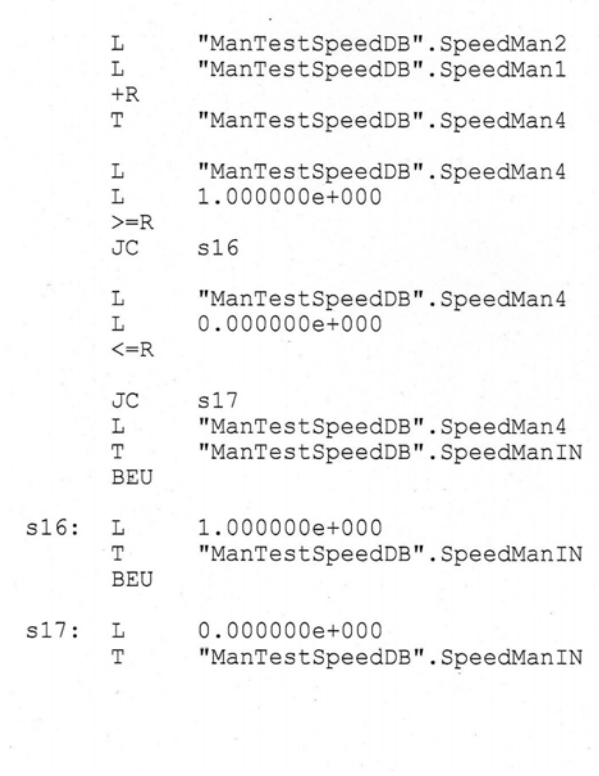

## $FC210 - \leq of \text{filename}$

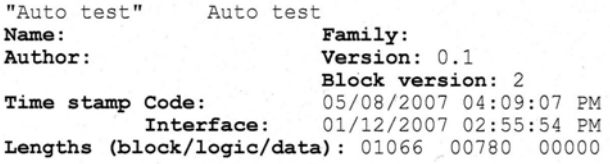

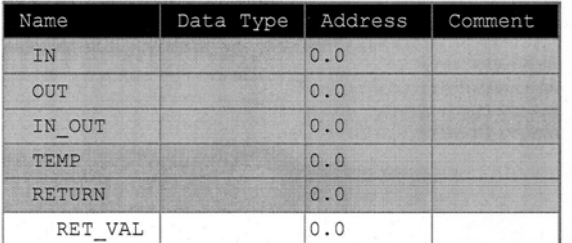

Block: FC210

Network: 1

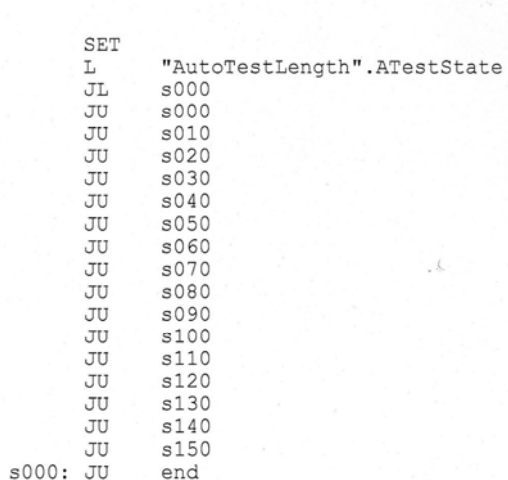

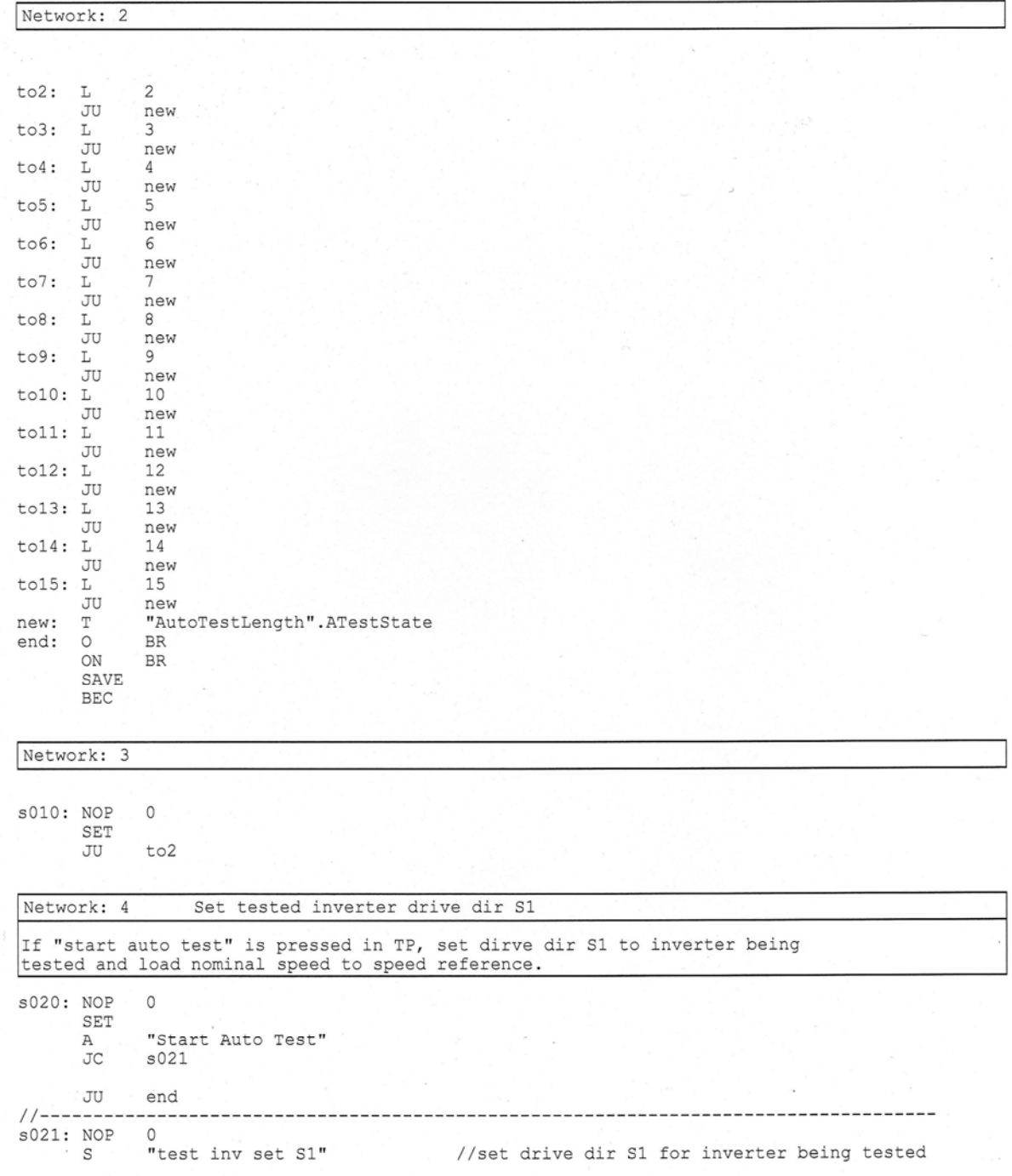

 $x = 1 - x^2$ 

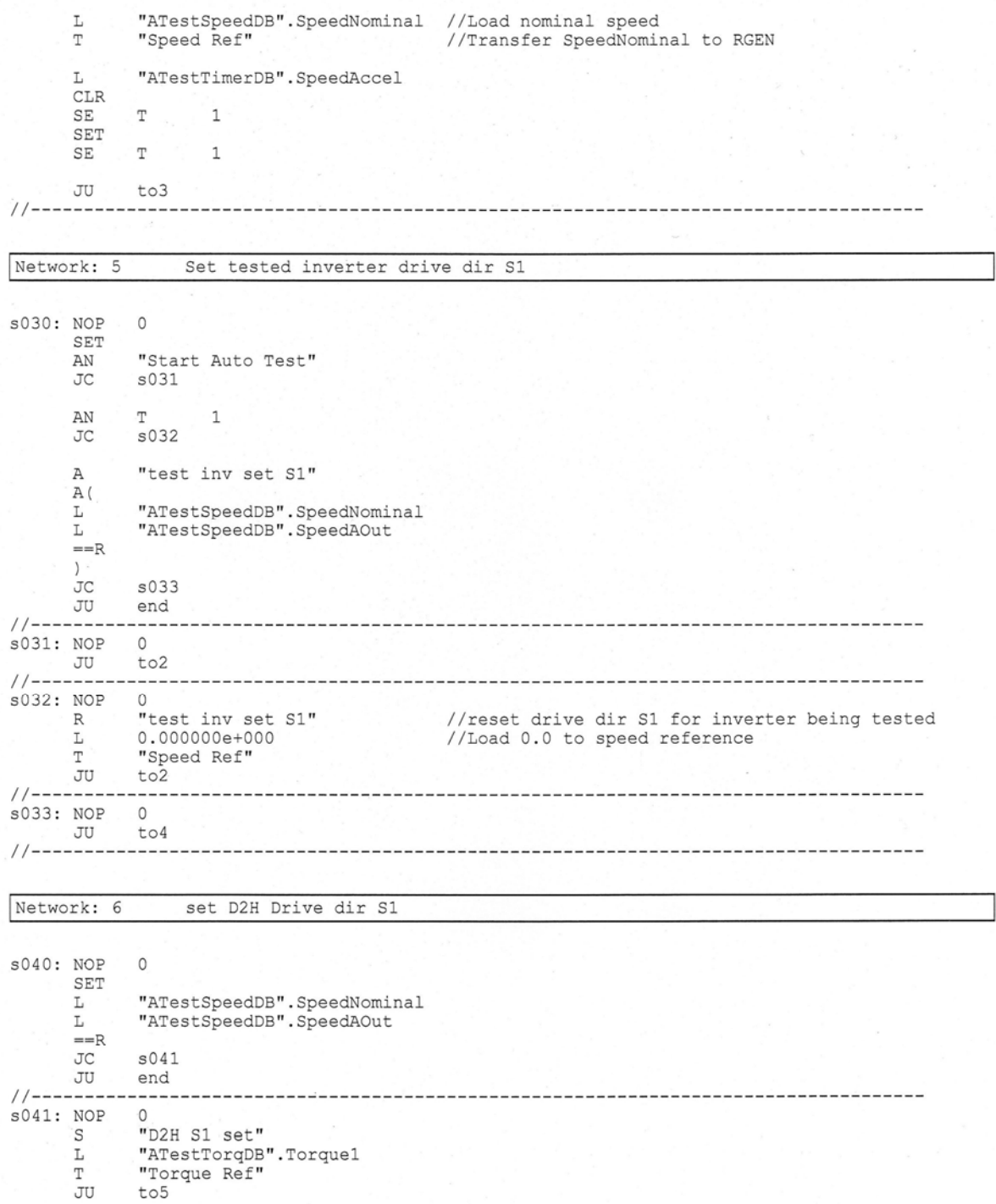

Network: 7 s050: NOP  $\circ$ SET  $\,$  A "D2H S1 set" A ( "ATestTorqDB".Torque1<br>"ATestTorqDB".TorqAoutReal L  $\mathbbm{L}$  $=\!=\!\mathbb{R}$  $\,$  )  $\sigma$ s051 JU end  $11 - -$ --------- $s051: NOP$  $\circ$ "ATestTimerDB".Time1  $T_{\rm c}$  $CLR$  $T \t1$  $\operatorname{SE}$ SET  $\mathbb T$  $\mathbb{SE}$  $\mathbf{1}$ JU to6 Network: 8 s060: NOP  $\circ$ SET  $\mathbbm{r}$ AN  $\mathbf{1}$  $\overline{JC}$  $s061$ JU end  $11$  ----------------- $s061: NOP$  $\circ$ "ATestTorqDB".Torque0<br>"Torque Ref"  $\frac{L}{T}$  $\overline{J}U$  $to 7$ //------------------------------------------------------\_\_\_\_\_\_\_\_\_\_\_\_\_\_\_\_\_\_\_\_\_ Network: 9 set D2H drive dir S2 s070: NOP  $\circ$ SET "ATestTorqDB".Torque0<br>"ATestTorqDB".TorqAoutReal  $\overline{\mathbf{r}}$  . L  $=$ R<br>JC s071 JU end  $11$  --------- $--- - s071: NOP 0$ "D2H S2 set"  $S_{\cdot}$ JU  $to 8$  $11$  ------------------------------